# **AWS Direct Connect**

# **User Guide API Version 2013-10-22**

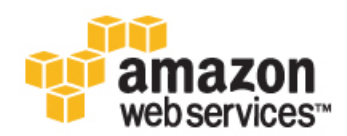

### **AWS Direct Connect: User Guide**

### **Table of Contents**

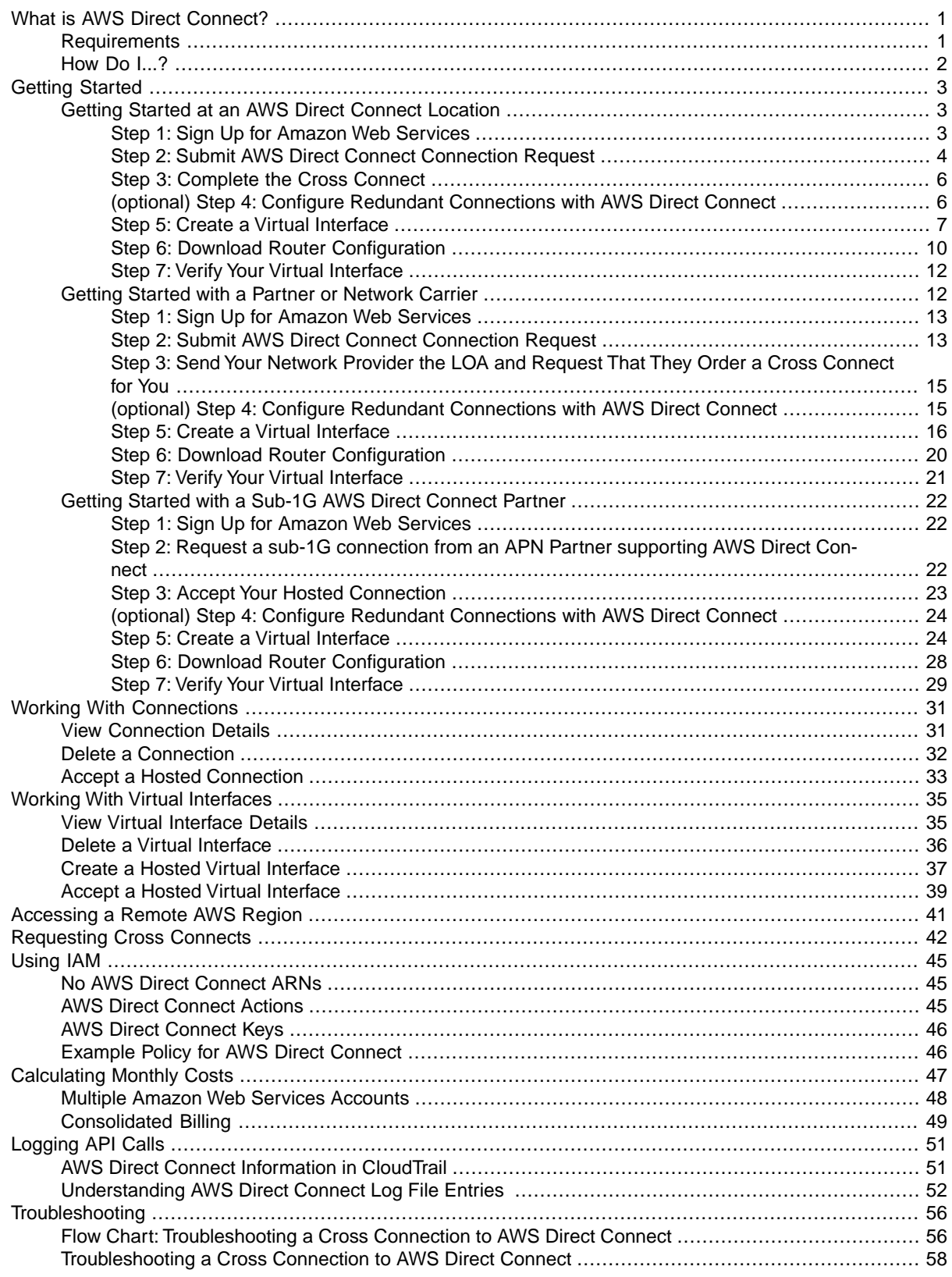

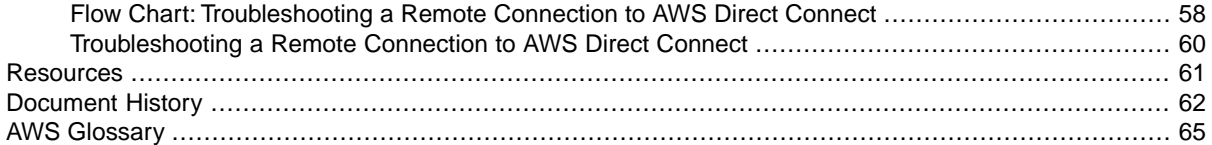

# <span id="page-4-0"></span>**What is AWS Direct Connect?**

AWS Direct Connect links your internal network to an AWS Direct Connect location over a standard 1 gigabit or 10 gigabit Ethernet fiber-optic cable. One end of the cable is connected to your router, the other to an AWS Direct Connect router. With this connection in place, you can create virtual interfaces directly to the AWS cloud (for example, to Amazon Elastic Compute Cloud (Amazon EC2) and Amazon Simple Storage Service (Amazon S3)) and to Amazon Virtual Private Cloud (Amazon VPC), bypassing Internet service providers in your network path. An AWS Direct Connect location provides access to Amazon Web Services in the region it is associated with, as well as access to other US regions. For example, you can provision a single connection to any AWS Direct Connect location in the US and use it to access public AWS services in all US Regions and AWS GovCloud (US).

<span id="page-4-1"></span>The following diagram shows how AWS Direct Connect interfaces with your network.

### **Requirements**

To use AWS Direct Connect, your network must meet one of the following conditions:

- Your network is colocated with an existing AWS Direct Connect location. For more information on available AWS Direct Connect locations, go to [http://aws.amazon.com/directconnect/](http://aws.amazon.com/directconnect/#details).
- You are working with an AWS Direct Connect partner who is a member of the AWS Partner Network (APN). For a list of AWS Direct Connect partners who can help you connect, go to [http://](http://aws.amazon.com/directconnect) [aws.amazon.com/directconnect.](http://aws.amazon.com/directconnect)
- You are working with an independent service provider to connect to AWS Direct Connect.

In addition, your network must meet the following conditions:

- Connections to AWS Direct Connect require single mode fiber, 1000BASE-LX (1310nm) for 1 gigabit Ethernet, or 10GBASE-LR (1310nm) for 10 gigabit Ethernet.You must support 802.1Q VLANs across these connections.
- Your network must support Border Gateway Protocol (BGP) and BGP MD5 authentication. Optionally, you may configure Bidirectional Forwarding Detection (BFD).

To connect to Amazon Virtual Private Cloud (Amazon VPC), you must first do the following:

• Provide a private Autonomous System Number (ASN). Amazon allocates a private IP address in the 169.x.x.x range to you.

• Create a virtual private gateway and attach it to your VPC. For more information about creating a virtual private gateway, see [Adding a Hardware Virtual Private Gateway to Your VPC](http://docs.aws.amazon.com/AmazonVPC/latest/UserGuide/VPC_VPN.html) in the *Amazon VPC User Guide*.

To connect to public AWS products such as Amazon EC2 and Amazon S3, you need to provide the following:

- A public ASN that you own (preferred) or a private ASN.
- Public IP addresses (/31) (that is, one for each end of the BGP session) for each BGP session. If you do not have public IP addresses to assign to this connection, log on to AWS and then [open a ticket](https://aws.amazon.com/support/createCase) [with AWS Support.](https://aws.amazon.com/support/createCase)
- <span id="page-5-0"></span>• The public routes that you will advertise over BGP.

# **How Do I...?**

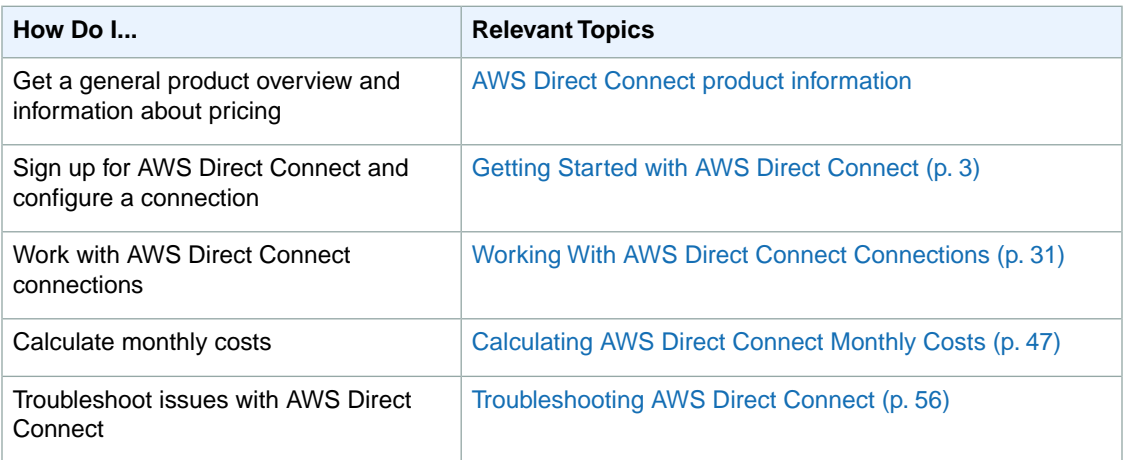

# <span id="page-6-0"></span>**Getting Started with AWS Direct Connect**

You can get started using AWS Direct Connect by choosing the scenario below that is appropriate for your environment.

### **Topics**

- [Getting Started at an AWS Direct Connect Location \(p.](#page-6-1) 3)
- <span id="page-6-1"></span>• [Getting Started with a Partner or Network Carrier \(p.](#page-15-1) 12)
- [Getting Started with a Sub-1G AWS Direct Connect Partner \(p.](#page-25-0) 22)

## **Getting Started at an AWS Direct Connect Location**

You can get started using AWS Direct Connect by completing the steps shown in the following table.

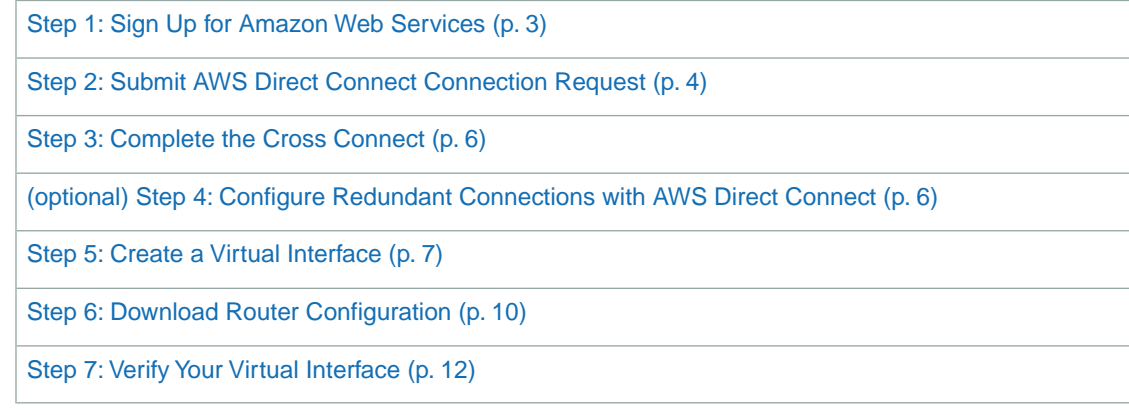

### <span id="page-6-2"></span>**Step 1: Sign Up for Amazon Web Services**

To use AWS Direct Connect, you need an AWS account if you don't already have one.

### **To sign up for an Amazon Web Services account**

- 1. Open [http://aws.amazon.com,](http://aws.amazon.com) and then click **Sign Up**.
- 2. Follow the on-screen instructions.

Part of the sign-up procedure involves receiving a phone call and entering a PIN using the phone keypad.

### <span id="page-7-0"></span>**Step 2: Submit AWS Direct Connect Connection Request**

You can submit a connection request using the AWS Direct Connect console.You need to provide the following information:

- Your contact information.
- The AWS Direct Connect Location to connect to.

Work with a partner in the AWS Partner Network (APN) to help you establish network circuits between an AWS Direct Connect location and your data center, office, or colocation environment, or to provide colocation space within the same facility as the AWS Direct Connect location. APN partners supporting AWS Direct Connect also provide connections for less than 1G. For the list of AWS Direct Connect partners who belong to the AWS Partner Network (APN), go to [http://aws.amazon.com/directconnect/](http://aws.amazon.com/directconnect/partners) [partners](http://aws.amazon.com/directconnect/partners).

- Whether you need the services of an AWS Direct Connect partner who is a member of the AWS Partner Network (APN).
- The port speed you require, either 1 Gbps or 10 Gbps. For port speeds less than 1G, contact an APN partner who supports AWS Direct Connect.

AWS Direct Connect supports two port speeds: 1 Gbps: 1000BASE-LX (1310nm) over single-mode fiber and 10 Gbps: 10GBASE-LR (1310nm) over single-mode fiber. Select a port speed compatible with your existing network.

### **To create a new AWS Direct Connect connection**

- 1. Open the AWS Direct Connect console at <https://console.aws.amazon.com/directconnect/>.
- 2. Select the region that you would like to connect to AWS Direct Connect. From the navigation bar, select the region that meets your needs. For more information, see [Regions and Endpoints](http://docs.aws.amazon.com/general/latest/gr/rande.html).

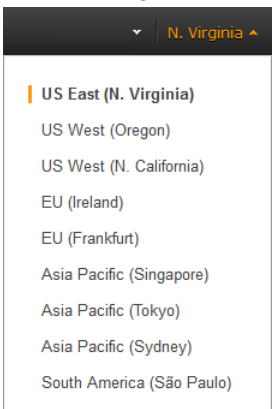

3. On the **Welcome to AWS Direct Connect** screen, click **Get Started with Direct Connect**.

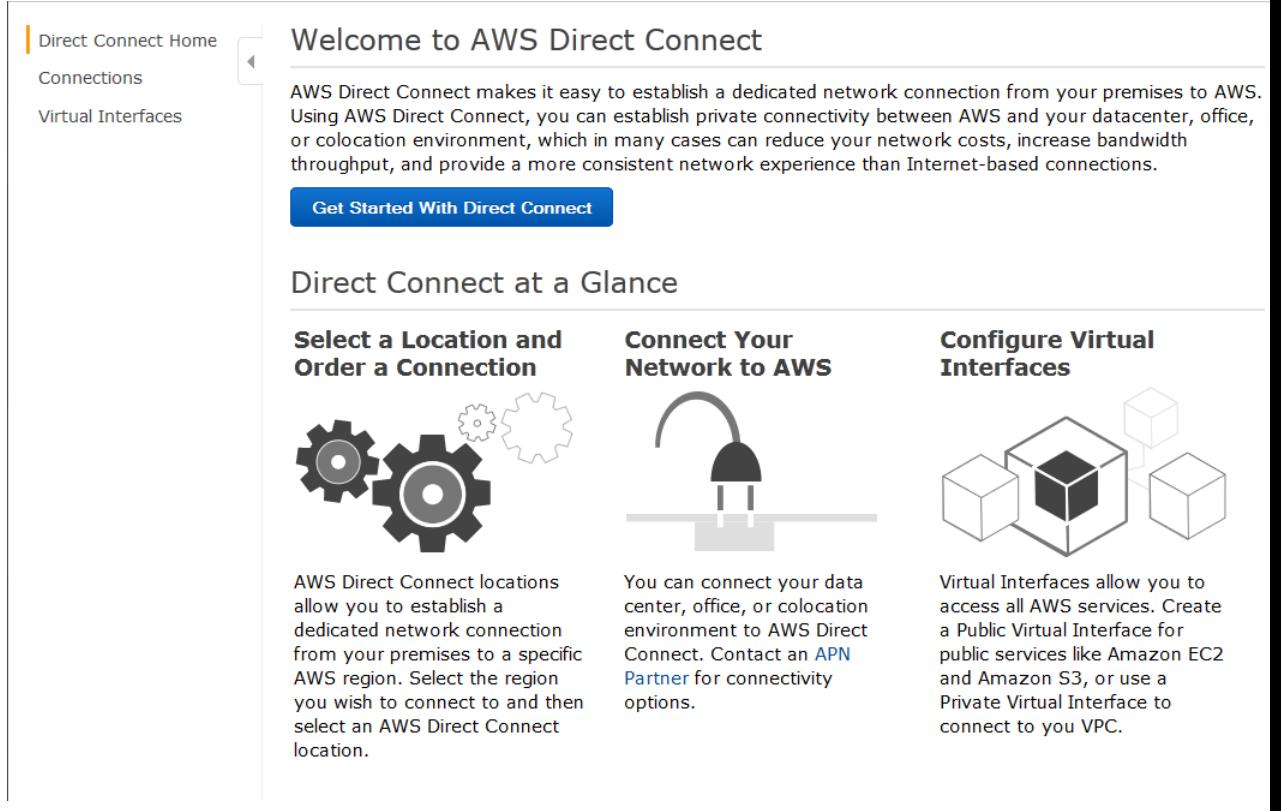

### 4. In the **Create a Connection** dialog box, do the following:

#### **Create a Connection**

You are currently operating in Asia Pacific (Singapore). Use the region selector to change to another AWS region.

To begin, name your new Connection, select the AWS Direct Connect location in Asia Pacific (Singapore) where you would like to connect, and the port speed you are requesting. If these choices don't fit your use case contact one of our partners for other options to connect.

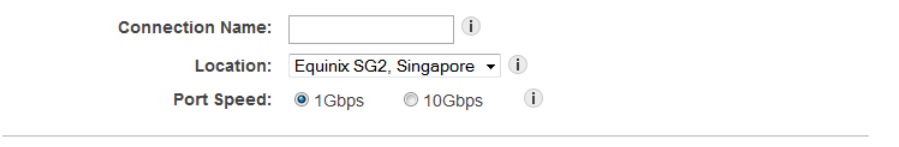

- a. In the **Connection Name** field, type a name for the connection.
- b. In the **Location** list, select the appropriate AWS Direct Connect location.

### **Note**

If you don't have equipment at an AWS Direct Connect location, click **contact one of our partners**.

Create

Cancel

c. Select the appropriate port speed, and then click **Create**.

Your connection is listed on the **Connections** pane of the AWS Direct Connect console.

### <span id="page-9-0"></span>**Step 3: Complete the Cross Connect**

AWS will send you an email within 72 hours with a Letter of Authorization and Connecting Facility Assignment (LOA-CFA). After you receive the LOA-CFA, follow these steps to establish the dedicated connection:

- 1. Contact the colocation provider to request a cross-network connection. This is frequently referred to as a *cross connect*.
	- You must be a customer of the colocation provider, and you must present them with the LOA-CFA that authorizes the connection to the AWS router.
	- The contact process can vary for each colocation provider. For more information about each AWS Direct Connect location, see [Requesting Cross Connects at AWS Direct Connect Locations \(p.](#page-45-0) 42).
- <span id="page-9-1"></span>2. Give the colocation provider the necessary information to connect to your network. The diagram in [What is AWS Direct Connect? \(p.](#page-4-0) 1) shows various placement options. You should verify that your equipment meets the specifications set out in [Requirements \(p.](#page-4-1) 1).

### **(optional) Step 4: Configure Redundant Connections with AWS Direct Connect**

To provide for failover, we recommend that you request and configure two dedicated connections to AWS as shown in the following figure. These connections can terminate on one or two routers in your network.

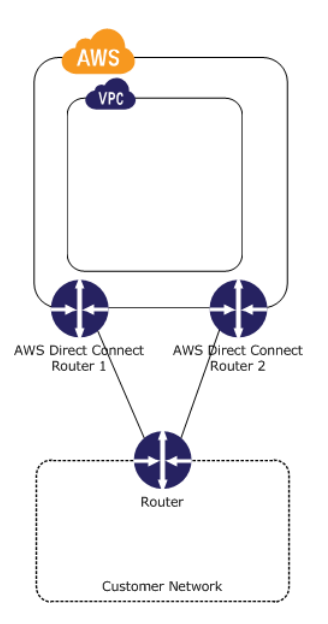

There are different configuration choices available when you provision two dedicated connections:

- Active/Active (BGP multipath). Network traffic is load balanced across both connections. If one connection becomes unavailable, all traffic is routed through the other. This is the default configuration.
- Active/Passive (failover). One connection is handling traffic, and the other is on standby. If the active connection becomes unavailable, all traffic is routed through the passive connection.

How you configure the connections doesn't affect redundancy, but it does affect the policies that determine how your data is routed over both connections. We recommend that you configure both connections as active.

### <span id="page-10-0"></span>**Step 5: Create a Virtual Interface**

The next step is to provision your virtual interfaces. Each virtual interface must be tagged with a customerprovided tag that complies with the Ethernet 802.1Q standard.This tag is required for any traffic traversing the AWS Direct Connect connection.You can provision virtual interface (VLAN) connections to the AWS cloud, Amazon VPC, or both. To begin using your virtual interface, you need to advertise at least one prefix using BGP, up to a maximum of 100 prefixes.

We advertise appropriate Amazon prefixes to you so you can reach either your VPCs or other AWS products.You can access all Amazon Web Services prefixes in your region through this connection; for example, Amazon Elastic Compute Cloud (Amazon EC2), Amazon Simple Storage Service (Amazon S3), and Amazon.com.You do not have access to non-Amazon prefixes or prefixes outside of your region. For the current list of IP prefixes advertised on AWS Direct Connect public connections, see the list in the [AWS Direct Connect Discussion Forum](https://forums.aws.amazon.com/forum.jspa?forumID=126).

### **To provision a virtual interface connection to non-VPC services**

After you have placed an order for an AWS Direct Connect connection, you must create a virtual interface to connect to AWS Direct Connect. Public virtual interfaces are used by services such as Amazon S3 and Amazon Glacier that aren't in a VPC. Before you begin, you need the following information:

- A new, unused VLAN tag that you select.
- A public or private Border Gateway Protocol (BGP) Autonomous System Number (ASN). If you are using a public ASN, you must own it. If you are using a private ASN, it must be in the 65000 range.
- A unique CIDR for your interface IP addresses that does not overlap another CIDR announced via AWS Direct Connect.
- A unique CIDR range to announce via AWS Direct Connect that does not overlap another CIDR announced via AWS Direct Connect.
- Whether this connection will be paired with another AWS Direct Connect connection. If this connection will be paired with another AWS Direct Connect connection for redundancy, provide the other connection's connection ID, which you can find in the AWS Direct Connect console, and the pairing model for the connections, either active/passive (failover) or active/active (BGP multipath).
- 1. Verify that the VLAN is not already in use on this AWS Direct Connect connection for another virtual interface.
- 2. Open the AWS Direct Connect console at <https://console.aws.amazon.com/directconnect/>.
- 3. In the **Connections** pane, select the connection to use, and then click **Create Virtual Interface**.
- 4. In the **Create a Virtual Interface** pane, select **Public**.

#### **Create a Virtual Interface**

You may choose to create a private or public virtual interface. Select the appropriate option below

- **C** Private A private virtual interface should be used to access an Amazon VPC using private IP addresses
- <sup>©</sup> Public A public virtual interface can access all AWS public services (including EC2, S3, and DynamoDB) using public IP addresses.

#### Define Your New Public Virtual Interface

Enter the name of your virtual interface. If you're creating a virtual interface for another account, you'll need to provide the other AWS account ID. For more information about virtual interface ownership, see "Hosted Virtual Interfaces" in the AWS Direct Connect Getting Started Guide.

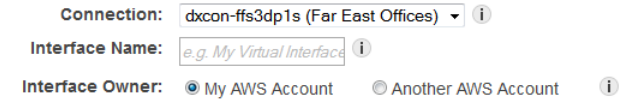

Enter the VLAN ID, if not already supplied by your AWS Direct Connect partner, and the IP Addresses for your router interface and the AWS Direct Connect interface.

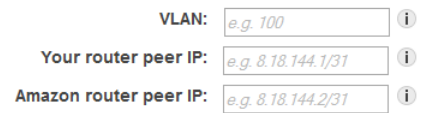

Before you can use your virtual interface, we must establish a BGP session. You must provide an ASN for your router. and any prefixes you would like to announce to AWS. You will also need an MD5 key to authenticate the BGP session. We can generate one for you, or you can supply your own.

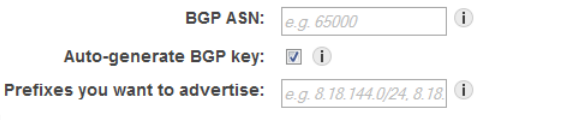

It may take up to 72 hours to verify that your IP prefixes are valid for use with Direct Connect.

Continue Cancel

- 5. In the **Define Your New Public Virtual Interface** dialog box, do the following:
	- a. In the **Connection** field, select an existing physical connection on which to create the virtual interface.
	- b. In the **Interface Name** field, enter a name for the virtual interface.
	- c. In **Interface Owner**, select the **My AWS Account** option if the virtual interface is for your AWS account ID.
	- d. In the **VLAN #** field, enter the ID number for your virtual local area network (VLAN); for example, a number between 1 and 4094.
	- e. In the **Your router peer IP** field, enter the IPv4 CIDR destination address where traffic should be sent.
	- f. In the **Amazon router peer IP** field, enter the IPv4 CIDR address you will use to send traffic to Amazon Web Services.
	- g. In the **BGP ASN** field, enter the Border Gateway Protocol (BGP) Autonomous System Number (ASN) of your gateway; for example, a number between 1 and 65534.
	- h. Select **Auto-generate BPG key** check box to have AWS generate one.

To provide your own BGP key, clear the **Auto-generate BPG key** check box, and then in the **BGP Authorization Key** field, enter your BGP MD5 key.

i. In the **Prefixes you want to advertise** field, enter the IPv4 CIDR destination addresses (separated by commas) where traffic should be routed to you over the virtual interface.

6. Click **Continue**, and then download your router configuration. For more information, see [Step 6:](#page-13-0) [Download Router Configuration](#page-13-0) (p. [10\).](#page-13-0)

### **To provision a private virtual interface to a VPC**

After you have placed an order for an AWS Direct Connect connection, you can create a virtual interface to use to connect to AWS Direct Connect. When you create a private virtual interface to a VPC, you'll need a private virtual interface for each VPC you want to connect to (e.g., You'll need three private virtual interfaces to connect to three VPCs). Before you begin, you need the following additional information:

- A new, unused VLAN tag that you select.
- A public or private BGP ASN. If you are using a public ASN, you must own it. If you are using a private ASN, it must be in the 65000 range.
- The network prefixes to advertise. Any advertised prefix must include only your ASN in the BGP AS-PATH.
- The virtual private gateway to connect to. For more information about creating a virtual private gateway, see [Adding a Hardware Virtual Private Gateway to Your VPC](http://docs.aws.amazon.com/AmazonVPC/latest/UserGuide/VPC_VPN.html) in the *Amazon VPC User Guide*.
- 1. Verify that the VLAN is not already in use on this connection.
- 2. Open the AWS Direct Connect console at <https://console.aws.amazon.com/directconnect/>.
- 3. In the **Connections** pane, select the connection to use, and then click **Create Virtual Interface**.
- 4. In the **Create a Virtual Interface** pane, select **Private**.

#### **Create a Virtual Interface**

You may choose to create a private or public virtual interface. Select the appropriate option below <sup>©</sup> Private - A private virtual interface should be used to access an Amazon VPC using private IP addresses. © Public - A public virtual interface can access all AWS public services (including EC2, S3, and DynamoDB) using public IP addresses.

#### Define Your New Private Virtual Interface

Enter the name of your virtual interface. If you're creating a virtual interface for another account, you'll need to provide the other AWS account ID. For more information about virtual interface ownership, see "Hosted Virtual Interfaces" in the AWS Direct Connect Getting Started Guide.

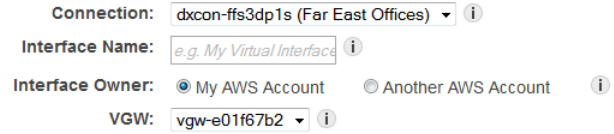

Enter the VLAN ID, if not already supplied by your AWS Direct Connect partner, and the IP Addresses for your router interface and the AWS Direct Connect interface.

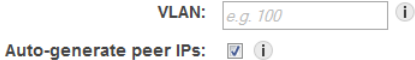

Before you can use your virtual interface, we must establish a BGP session. You must provide an ASN for your router. You will also need an MD5 key to authenticate the BGP session. We can generate one for you, or you can supply your own.

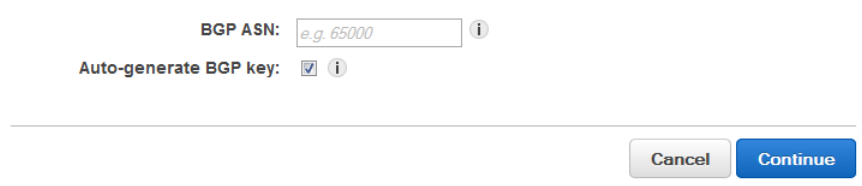

5. Under **Define Your New Private Virtual Interface**, do the following:

- a. In the **Interface Name** field, enter a name for the virtual interface.
- b. In **Interface Owner**, select the **My AWS Account** option if the virtual interface is for your AWS account ID.
- c. In the **VGW** list, select the virtual gateway to connect to.
- d. In the **VLAN #** field, enter the ID number for your virtual local area network (VLAN); for example, a number between 1 and 4094.
- e. To have AWS generate your router IP address and Amazon IP address, select **Auto-generate peer IPs**.

To specify these IP addresses yourself, clear the **Auto-generate peer IPs** check box, and then in the **Your router peer IP** field, enter the destination IPv4 CIDR address that Amazon should send traffic to. In the **Amazon router peer IP** field, enter the IPv4 CIDR address you will use to send traffic to Amazon Web Services.

- f. In the **BGP ASN** field, enter the Border Gateway Protocol (BGP) Autonomous System Number (ASN) of your gateway; for example, a number between 1 and 65534.
- g. Select **Auto-generate BPG key** check box to have AWS generate one.

To provide your own BGP key, clear the **Auto-generate BPG key** check box, and then in the **BGP Authorization Key** field, enter your BGP MD5 key.

6. Click **Continue**, and then download your router configuration. For more information, see [Step 6:](#page-13-0) [Download Router Configuration](#page-13-0) (p. [10\).](#page-13-0)

### **Note**

<span id="page-13-0"></span>If you use the VPC wizard to create a VPC, route propagation is automatically enabled for you. For more information on enabling route propagation, see [Task 7: Enable Route Propagation](http://docs.aws.amazon.com/AmazonVPC/latest/UserGuide/VPC_Scenario3.html#EnableRoutePropagation) in the *Amazon VPC User Guide*.With route propagation, routes are automatically populated to the route tables in your VPC. If you choose, you can disable route propagation.

### **Step 6: Download Router Configuration**

After you have created a virtual interface for your AWS Direct Connect connection, you can download the router configuration file.

### **To download router configuration**

- 1. Open the AWS Direct Connect console at <https://console.aws.amazon.com/directconnect/>.
- 2. In the **Virtual Interfaces** pane, select a virtual interface, click the arrow to show more details, and then click **Download Router Configuration**.

### **AWS Direct Connect User Guide Step 6: Download Router Configuration**

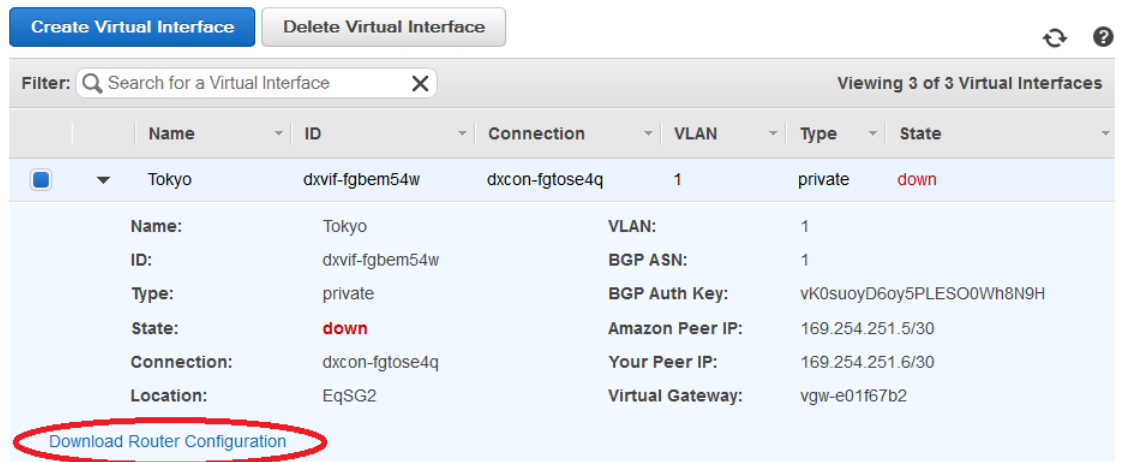

- 3. In the **Download Router Configuration** dialog box, do the following:
	- a. In the **Vendor** list, select the manufacturer of your router.
	- b. In the **Platform** list, select the model of your router.
	- c. In the **Software** list, select the software version for your router.

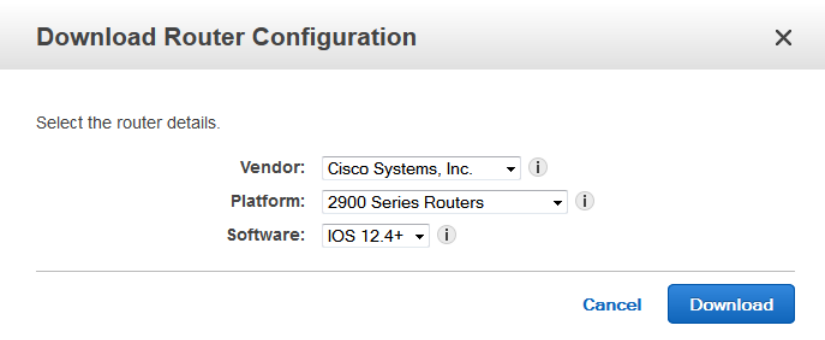

4. Click **Download**, and then use the appropriate configuration for your router to ensure that you can connect to AWS Direct Connect:

#### **Cisco**

```
 interface GigabitEthernet0/1
 no ip address
 speed 1000
 full-duplex
 interface GigabitEthernet0/1.VLAN_NUMBER
 description direct connect to aws
 encapsulation dot1Q VLAN_NUMBER
 ip address IP_ADDRESS
 router bgp CUSTOMER_BGP_ASN
 neighbor NEIGHBOR_IP_ADDRESS remote-as 7224
 neighbor NEIGHBOR_IP_ADDRESS password "MD5_key"
 network 0.0.0.0 
 exit
```
### **Juniper**

```
 edit interfaces ge-0/0/1
 set description " AWS Direct Connect "
 set flexible-vlan-tagging
 set mtu 1522
 edit unit 0
 set vlan-id VLAN_ID
 set family inet mtu 1500
 set family inet address IP_ADDRESS
 exit
 exit
 edit protocols bgp group ebgp
 set type external
 set authentication-key "MD5_KEY"
 set peer-as 7224
 set neighbor NEIGHBOR IP ADDRESS
```
### <span id="page-15-0"></span>**Step 7: Verify Your Virtual Interface**

After you have established virtual interfaces to the AWS cloud or to Amazon VPC, you can verify your AWS Direct Connect connections using the following procedures.

### **To verify your virtual interface connection to the AWS cloud**

• Run traceroute and verify that the AWS Direct Connect identifier is in the network trace.

### **To verify your virtual interface connection to Amazon VPC**

- 1. Using a pingable AMI, such as one of the Amazon Linux AMIs, launch an Amazon EC2 instance into the VPC that is attached to your virtual private gateway. The Amazon Linux AMIs are available in the **Quick Start** tab when you use the instance launch wizard in the AWS Management Console. For more information about launching an Amazon EC2 instance using an Amazon Linux AMI, see [Launch an Amazon EC2 Instance](http://docs.aws.amazon.com/AWSEC2/latest/UserGuide/ec2-launch-instance_linux.html) in the *[Amazon EC2 User Guide for Linux Instances](http://docs.aws.amazon.com/AWSEC2/latest/UserGuide/).*
- <span id="page-15-1"></span>2. After the instance is running, get its private IP address (for example, 10.0.0.4).The AWS Management Console displays the address as part of the instance's details.
- 3. Ping the private IP address and get a response.

## **Getting Started with a Partner or Network Carrier**

If you don't have equipment hosted in the same facility as AWS Direct Connect, you can use a network provider to connect to AWS Direct Connect. The provider does not have to be a member of the Amazon Partner Network (APN) partner to connect you.You can get started using a network provider to connect to AWS Direct Connect by completing the steps shown in the following table.

[Step 1: Sign Up for Amazon Web Services \(p.](#page-16-0) 13)

[Step 2: Submit AWS Direct Connect Connection Request](#page-16-1) (p. [13\)](#page-16-1)

```
Step 3: Send Your Network Provider the LOA and Request That They Order a Cross Connect for
You (p. 15)
```
[\(optional\) Step 4: Configure Redundant Connections with AWS Direct Connect](#page-18-1) (p. [15\)](#page-18-1)

[Step 5: Create a Virtual Interface \(p.](#page-19-0) 16)

[Step 6: Download Router Configuration \(p.](#page-23-0) 20)

```
Step 7: Verify Your Virtual Interface (p. 21)
```
### **Step 1: Sign Up for Amazon Web Services**

To use AWS Direct Connect, you need an AWS account if you don't already have one.

### **To sign up for an Amazon Web Services account**

- 1. Open [http://aws.amazon.com,](http://aws.amazon.com) and then click **Sign Up**.
- <span id="page-16-1"></span>2. Follow the on-screen instructions.

Part of the sign-up procedure involves receiving a phone call and entering a PIN using the phone keypad.

### **Step 2: Submit AWS Direct Connect Connection Request**

You can submit a connection request using the AWS Direct Connect console.You need to provide the following information:

- Your contact information.
- The AWS Direct Connect Location to connect to.

Work with a partner in the AWS Partner Network (APN) to help you establish network circuits between an AWS Direct Connect location and your data center, office, or colocation environment, or to provide colocation space within the same facility as the AWS Direct Connect location. APN partners supporting AWS Direct Connect also provide connections for less than 1G. For the list of AWS Direct Connect partners who belong to the AWS Partner Network (APN), go to [http://aws.amazon.com/directconnect/](http://aws.amazon.com/directconnect/partners) [partners](http://aws.amazon.com/directconnect/partners).

- Whether you need the services of an AWS Direct Connect partner who is a member of the AWS Partner Network (APN).
- The port speed you require, either 1 Gbps or 10 Gbps. For port speeds less than 1G, contact an APN partner who supports AWS Direct Connect.

AWS Direct Connect supports two port speeds: 1 Gbps: 1000BASE-LX (1310nm) over single-mode fiber and 10 Gbps: 10GBASE-LR (1310nm) over single-mode fiber. Select a port speed compatible with your existing network.

### **To create a new AWS Direct Connect connection**

- 1. Open the AWS Direct Connect console at <https://console.aws.amazon.com/directconnect/>.
- 2. Select the region that you would like to connect to AWS Direct Connect. From the navigation bar, select the region that meets your needs. For more information, see [Regions and Endpoints](http://docs.aws.amazon.com/general/latest/gr/rande.html).

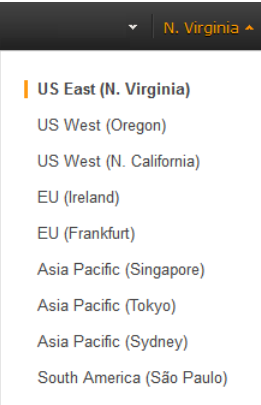

### 3. On the **Welcome to AWS Direct Connect** screen, click **Get Started with Direct Connect**.

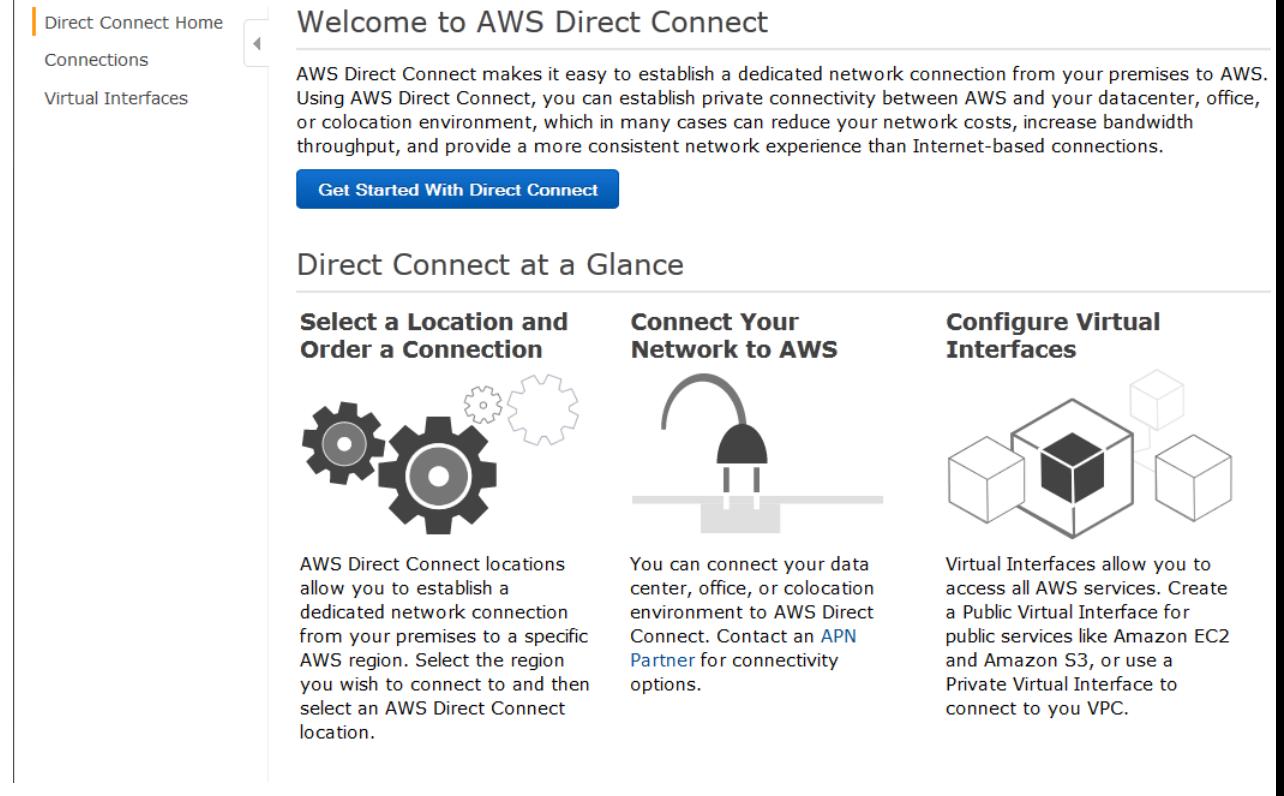

4. In the **Create a Connection** dialog box, do the following:

### **Create a Connection**

You are currently operating in Asia Pacific (Singapore). Use the region selector to change to another AWS region.

To begin, name your new Connection, select the AWS Direct Connect location in Asia Pacific (Singapore) where you would like to connect, and the port speed you are requesting. If these choices don't fit your use case contact one of our partners for other options to connect.

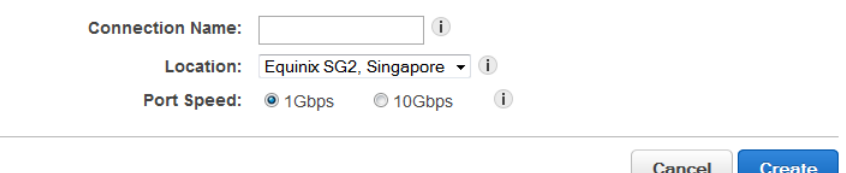

- a. In the **Connection Name** field, type a name for the connection.
- b. In the **Location** list, select the appropriate AWS Direct Connect location.

### **Note**

If you don't have equipment at an AWS Direct Connect location, click **contact one of our partners**.

c. Select the appropriate port speed, and then click **Create**.

Your connection is listed on the **Connections** pane of the AWS Direct Connect console.

### <span id="page-18-0"></span>**Step 3: Send Your Network Provider the LOA and Request That They Order a Cross Connect for You**

<span id="page-18-1"></span>AWS will send you an email within 72 hours with a Letter of Authorization and Connecting Facility Assignment (LOA-CFA). After you receive the LOA-CFA, forward it to your network provider so they can order a cross connect for you.You will not be able to order a cross connect for yourself in the AWS Direct Connect location if you do not have equipment there.Your network provider will have to do this for you.

### **(optional) Step 4: Configure Redundant Connections with AWS Direct Connect**

To provide for failover, we recommend that you request and configure two dedicated connections to AWS as shown in the following figure. These connections can terminate on one or two routers in your network.

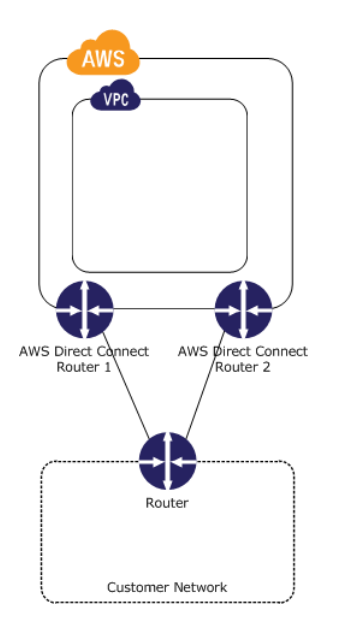

There are different configuration choices available when you provision two dedicated connections:

- Active/Active (BGP multipath). Network traffic is load balanced across both connections. If one connection becomes unavailable, all traffic is routed through the other. This is the default configuration.
- Active/Passive (failover). One connection is handling traffic, and the other is on standby. If the active connection becomes unavailable, all traffic is routed through the passive connection.

<span id="page-19-0"></span>How you configure the connections doesn't affect redundancy, but it does affect the policies that determine how your data is routed over both connections. We recommend that you configure both connections as active.

### **Step 5: Create a Virtual Interface**

The next step is to provision your virtual interfaces. Each virtual interface must be tagged with a customerprovided tag that complies with the Ethernet 802.1Q standard.This tag is required for any traffic traversing the AWS Direct Connect connection. You can provision virtual interface (VLAN) connections to the AWS cloud, Amazon VPC, or both. To begin using your virtual interface, you need to advertise at least one prefix using BGP, up to a maximum of 100 prefixes.

We advertise appropriate Amazon prefixes to you so you can reach either your VPCs or other AWS products.You can access all Amazon Web Services prefixes in your region through this connection; for example, Amazon Elastic Compute Cloud (Amazon EC2), Amazon Simple Storage Service (Amazon S3), and Amazon.com.You do not have access to non-Amazon prefixes or prefixes outside of your region. For the current list of IP prefixes advertised on AWS Direct Connect public connections, see the list in the [AWS Direct Connect Discussion Forum](https://forums.aws.amazon.com/forum.jspa?forumID=126).

### **To provision a virtual interface connection to non-VPC services**

After you have placed an order for an AWS Direct Connect connection, you must create a virtual interface to connect to AWS Direct Connect. Public virtual interfaces are used by services such as Amazon S3 and Amazon Glacier that aren't in a VPC. Before you begin, you need the following information:

- A new, unused VLAN tag that you select.
- A public or private Border Gateway Protocol (BGP) Autonomous System Number (ASN). If you are using a public ASN, you must own it. If you are using a private ASN, it must be in the 65000 range.
- A unique CIDR for your interface IP addresses that does not overlap another CIDR announced via AWS Direct Connect.
- A unique CIDR range to announce via AWS Direct Connect that does not overlap another CIDR announced via AWS Direct Connect.
- Whether this connection will be paired with another AWS Direct Connect connection. If this connection will be paired with another AWS Direct Connect connection for redundancy, provide the other connection's connection ID, which you can find in the AWS Direct Connect console, and the pairing model for the connections, either active/passive (failover) or active/active (BGP multipath).
- 1. Verify that the VLAN is not already in use on this AWS Direct Connect connection for another virtual interface.
- 2. Open the AWS Direct Connect console at <https://console.aws.amazon.com/directconnect/>.
- 3. In the **Connections** pane, select the connection to use, and then click **Create Virtual Interface**.
- 4. In the **Create a Virtual Interface** pane, select **Public**.

#### **Create a Virtual Interface**

You may choose to create a private or public virtual interface. Select the appropriate option below.

- **Private** A private virtual interface should be used to access an Amazon VPC using private IP addresses.
- <sup>©</sup> Public A public virtual interface can access all AWS public services (including EC2, S3, and DynamoDB) using public IP addresses.

#### Define Your New Public Virtual Interface

Enter the name of your virtual interface. If you're creating a virtual interface for another account, you'll need to provide the other AWS account ID. For more information about virtual interface ownership, see "Hosted Virtual Interfaces" in the AWS Direct Connect Getting Started Guide

 $\bigcap$ 

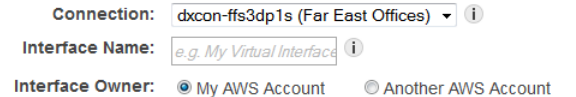

Enter the VLAN ID, if not already supplied by your AWS Direct Connect partner, and the IP Addresses for your router interface and the AWS Direct Connect interface

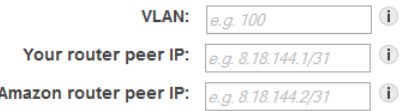

Before you can use your virtual interface, we must establish a BGP session. You must provide an ASN for your router. and any prefixes you would like to announce to AWS. You will also need an MD5 key to authenticate the BGP session. We can generate one for you, or you can supply your own.

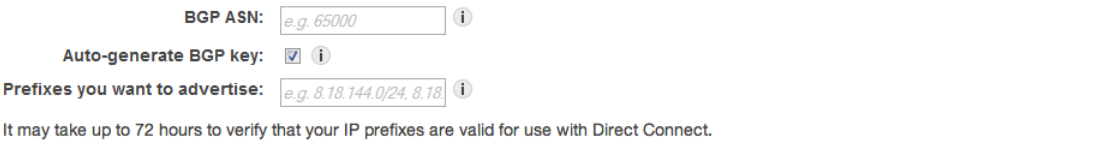

Cancel Continue

- 5. In the **Define Your New Public Virtual Interface** dialog box, do the following:
	- a. In the **Connection** field, select an existing physical connection on which to create the virtual interface.
	- b. In the **Interface Name** field, enter a name for the virtual interface.
	- c. In **Interface Owner**, select the **My AWS Account** option if the virtual interface is for your AWS account ID.
	- d. In the **VLAN #** field, enter the ID number for your virtual local area network (VLAN); for example, a number between 1 and 4094.
- e. In the **Your router peer IP** field, enter the IPv4 CIDR destination address where traffic should be sent.
- f. In the **Amazon router peer IP** field, enter the IPv4 CIDR address you will use to send traffic to Amazon Web Services.
- g. In the **BGP ASN** field, enter the Border Gateway Protocol (BGP) Autonomous System Number (ASN) of your gateway; for example, a number between 1 and 65534.
- h. Select **Auto-generate BPG key** check box to have AWS generate one.

To provide your own BGP key, clear the **Auto-generate BPG key** check box, and then in the **BGP Authorization Key** field, enter your BGP MD5 key.

- i. In the **Prefixes you want to advertise** field, enter the IPv4 CIDR destination addresses (separated by commas) where traffic should be routed to you over the virtual interface.
- 6. Click **Continue**, and then download your router configuration. For more information, see [Step 6:](#page-23-0) [Download Router Configuration](#page-23-0) (p. [20\).](#page-23-0)

### **To provision a private virtual interface to a VPC**

After you have placed an order for an AWS Direct Connect connection, you can create a virtual interface to use to connect to AWS Direct Connect. When you create a private virtual interface to a VPC, you'll need a private virtual interface for each VPC you want to connect to (e.g., You'll need three private virtual interfaces to connect to three VPCs). Before you begin, you need the following additional information:

- A new, unused VLAN tag that you select.
- A public or private BGP ASN. If you are using a public ASN, you must own it. If you are using a private ASN, it must be in the 65000 range.
- The network prefixes to advertise. Any advertised prefix must include only your ASN in the BGP AS-PATH.
- The virtual private gateway to connect to. For more information about creating a virtual private gateway, see [Adding a Hardware Virtual Private Gateway to Your VPC](http://docs.aws.amazon.com/AmazonVPC/latest/UserGuide/VPC_VPN.html) in the *Amazon VPC User Guide*.
- 1. Verify that the VLAN is not already in use on this connection.
- 2. Open the AWS Direct Connect console at <https://console.aws.amazon.com/directconnect/>.
- 3. In the **Connections** pane, select the connection to use, and then click **Create Virtual Interface**.
- 4. In the **Create a Virtual Interface** pane, select **Private**.

#### **Create a Virtual Interface**

You may choose to create a private or public virtual interface. Select the appropriate option below.

<sup>®</sup> Private - A private virtual interface should be used to access an Amazon VPC using private IP addresses. **C** Public - A public virtual interface can access all AWS public services (including EC2, S3, and DynamoDB) using public IP addresses.

#### Define Your New Private Virtual Interface

Enter the name of your virtual interface. If you're creating a virtual interface for another account, you'll need to provide the other AWS account ID. For more information about virtual interface ownership, see "Hosted Virtual Interfaces" in the AWS Direct Connect Getting Started Guide.

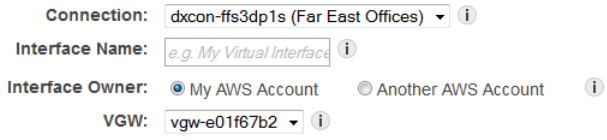

Enter the VLAN ID, if not already supplied by your AWS Direct Connect partner, and the IP Addresses for your router interface and the AWS Direct Connect interface.

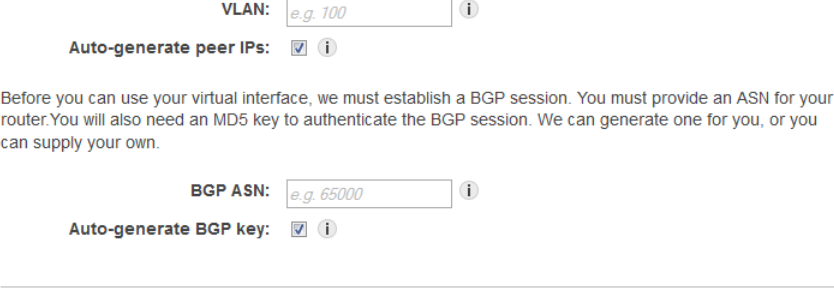

- 5. Under **Define Your New Private Virtual Interface**, do the following:
	- a. In the **Interface Name** field, enter a name for the virtual interface.
	- b. In **Interface Owner**, select the **My AWS Account** option if the virtual interface is for your AWS account ID.

Cancel

Continue

- c. In the **VGW** list, select the virtual gateway to connect to.
- d. In the **VLAN #** field, enter the ID number for your virtual local area network (VLAN); for example, a number between 1 and 4094.
- e. To have AWS generate your router IP address and Amazon IP address, select **Auto-generate peer IPs**.

To specify these IP addresses yourself, clear the **Auto-generate peer IPs** check box, and then in the **Your router peer IP** field, enter the destination IPv4 CIDR address that Amazon should send traffic to. In the **Amazon router peer IP** field, enter the IPv4 CIDR address you will use to send traffic to Amazon Web Services.

- f. In the **BGP ASN** field, enter the Border Gateway Protocol (BGP) Autonomous System Number (ASN) of your gateway; for example, a number between 1 and 65534.
- g. Select **Auto-generate BPG key** check box to have AWS generate one.

To provide your own BGP key, clear the **Auto-generate BPG key** check box, and then in the **BGP Authorization Key** field, enter your BGP MD5 key.

6. Click **Continue**, and then download your router configuration. For more information, see [Step 6:](#page-23-0) [Download Router Configuration](#page-23-0) (p. [20\).](#page-23-0)

### **Note**

If you use the VPC wizard to create a VPC, route propagation is automatically enabled for you. For more information on enabling route propagation, see [Task 7: Enable Route Propagation](http://docs.aws.amazon.com/AmazonVPC/latest/UserGuide/VPC_Scenario3.html#EnableRoutePropagation) in the *Amazon VPC User Guide*.With route propagation, routes are automatically populated to the route tables in your VPC. If you choose, you can disable route propagation.

### <span id="page-23-0"></span>**Step 6: Download Router Configuration**

After you have created a virtual interface for your AWS Direct Connect connection, you can download the router configuration file.

### **To download router configuration**

- 1. Open the AWS Direct Connect console at <https://console.aws.amazon.com/directconnect/>.
- 2. In the **Virtual Interfaces** pane, select a virtual interface, click the arrow to show more details, and then click **Download Router Configuration**.

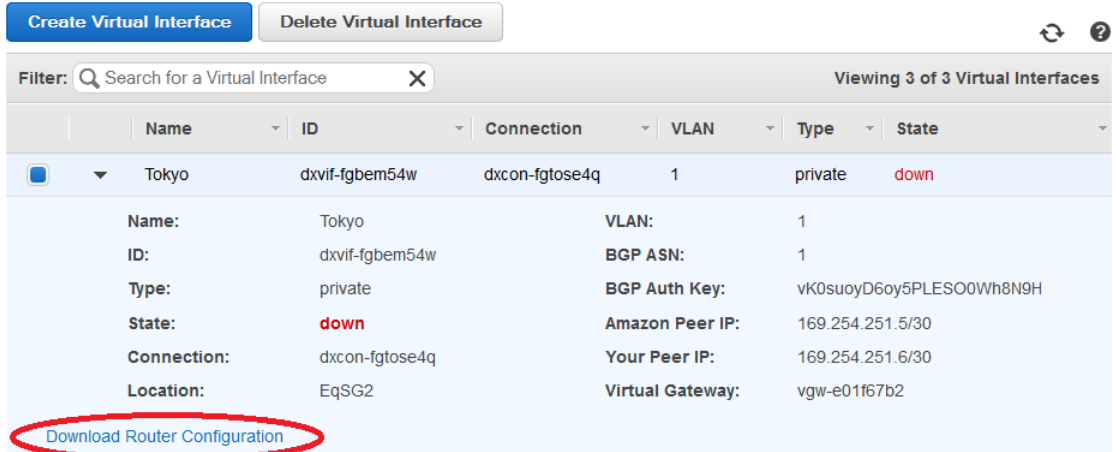

- 3. In the **Download Router Configuration** dialog box, do the following:
	- a. In the **Vendor** list, select the manufacturer of your router.
	- b. In the **Platform** list, select the model of your router.
	- c. In the **Software** list, select the software version for your router.

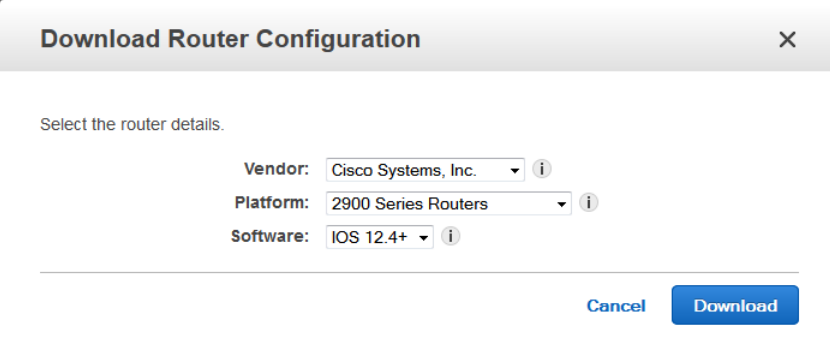

4. Click **Download**, and then use the appropriate configuration for your router to ensure that you can connect to AWS Direct Connect:

**Cisco**

```
 interface GigabitEthernet0/1
 no ip address
 speed 1000
 full-duplex
 interface GigabitEthernet0/1.VLAN_NUMBER
 description direct connect to aws
 encapsulation dot1Q VLAN_NUMBER
 ip address IP_ADDRESS
 router bgp CUSTOMER_BGP_ASN
 neighbor NEIGHBOR_IP_ADDRESS remote-as 7224
 neighbor NEIGHBOR_IP_ADDRESS password "MD5_key"
 network 0.0.0.0 
 exit
```
### **Juniper**

```
 edit interfaces ge-0/0/1
 set description " AWS Direct Connect "
 set flexible-vlan-tagging
 set mtu 1522
 edit unit 0
 set vlan-id VLAN_ID
 set family inet mtu 1500
 set family inet address IP_ADDRESS
 exit
 exit
 edit protocols bgp group ebgp
 set type external
 set authentication-key "MD5_KEY"
 set peer-as 7224
 set neighbor NEIGHBOR IP ADDRESS
```
### <span id="page-24-0"></span>**Step 7: Verify Your Virtual Interface**

After you have established virtual interfaces to the AWS cloud or to Amazon VPC, you can verify your AWS Direct Connect connections using the following procedures.

### **To verify your virtual interface connection to the AWS cloud**

• Run traceroute and verify that the AWS Direct Connect identifier is in the network trace.

### **To verify your virtual interface connection to Amazon VPC**

1. Using a pingable AMI, such as one of the Amazon Linux AMIs, launch an Amazon EC2 instance into the VPC that is attached to your virtual private gateway. The Amazon Linux AMIs are available in the **Quick Start** tab when you use the instance launch wizard in the AWS Management Console. For more information about launching an Amazon EC2 instance using an Amazon Linux AMI, see [Launch an Amazon EC2 Instance](http://docs.aws.amazon.com/AWSEC2/latest/UserGuide/ec2-launch-instance_linux.html) in the *[Amazon EC2 User Guide for Linux Instances](http://docs.aws.amazon.com/AWSEC2/latest/UserGuide/).*

- 2. After the instance is running, get its private IP address (for example, 10.0.0.4).The AWS Management Console displays the address as part of the instance's details.
- <span id="page-25-0"></span>3. Ping the private IP address and get a response.

# **Getting Started with a Sub-1G AWS Direct Connect Partner**

If you want to purchase a sub-1G connection through a partner, follow the steps listed in the table below.

### **Note**

A sub-1G connection only supports one virtual interface.

[Step 1: Sign Up for Amazon Web Services \(p.](#page-25-1) 22)

[Step 2: Request a sub-1G connection from an APN Partner supporting AWS Direct Connect](#page-25-2) (p. [22\)](#page-25-2)

[Step 3: Accept Your Hosted Connection \(p.](#page-26-0) 23)

[\(optional\) Step 4: Configure Redundant Connections with AWS Direct Connect](#page-27-0) (p. [24\)](#page-27-0)

[Step 5: Create a Virtual Interface \(p.](#page-27-1) 24)

[Step 6: Download Router Configuration \(p.](#page-31-0) 28)

<span id="page-25-1"></span>Step 7: [Verify Your Virtual Interface \(p.](#page-32-0) 29)

### **Step 1: Sign Up for Amazon Web Services**

To use AWS Direct Connect, you need an AWS account if you don't already have one.

### **To sign up for an Amazon Web Services account**

- 1. Open [http://aws.amazon.com,](http://aws.amazon.com) and then click **Sign Up**.
- <span id="page-25-2"></span>2. Follow the on-screen instructions.

Part of the sign-up procedure involves receiving a phone call and entering a PIN using the phone keypad.

### **Step 2: Request a sub-1G connection from an APN Partner supporting AWS Direct Connect**

You must request a sub-1G connection from an APN partner.You cannot order Sub-1G services from the AWS Direct Connect console. For a list of APN partners that support AWS Direct Connect, see [APN](http://aws.amazon.com/directconnect/partners/) [Partners supporting AWS Direct Connect](http://aws.amazon.com/directconnect/partners/).

Your partner will create a hosted connection for you, and it will appear in your AWS Direct Connect console.

### <span id="page-26-0"></span>**Step 3: Accept Your Hosted Connection**

Your selected partner will create a hosted connection for you. You will need to accept it in the AWS Direct Connect console before you can create a virtual interface.

### **To accept a hosted connection**

- 1. Open the AWS Direct Connect console at <https://console.aws.amazon.com/directconnect/>.
- 2. If necessary, change the region. From the navigation bar, select the region that meets your needs. For more information, see [Regions and Endpoints](http://docs.aws.amazon.com/general/latest/gr/rande.html).

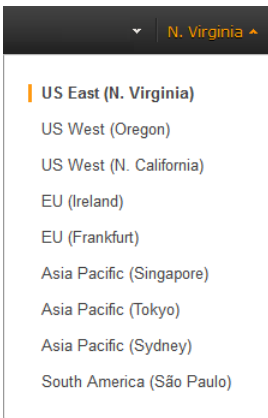

- 3. In the navigation pane, click **Connections**.
- 4. In the **Connections** pane, select a connection, and then click the arrow to expand details about the connection.

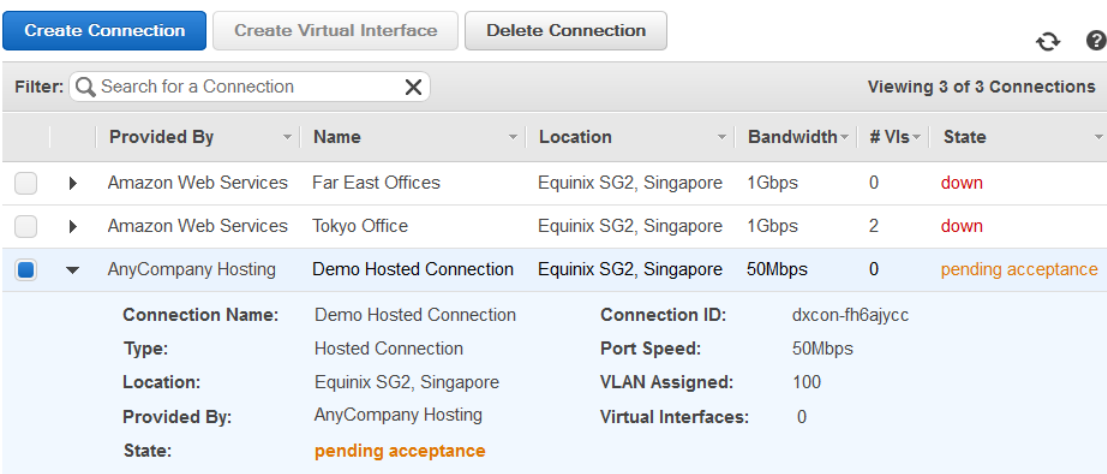

Before this connection can be active and used, you must accept it. If you accept, connectivity between your data center and AWS will be provided by mstalzer partner.

I understand that Direct Connect port charges apply once I click "Accept Connection".

**Accept Connection Decline Connection** 

5. Select **I understand that Direct Connect port charges apply once I click "Accept This Connection"**, and then click **Accept Connection**.

### <span id="page-27-0"></span>**(optional) Step 4: Configure Redundant Connections with AWS Direct Connect**

To provide for failover, we recommend that you request and configure two dedicated connections to AWS as shown in the following figure. These connections can terminate on one or two routers in your network.

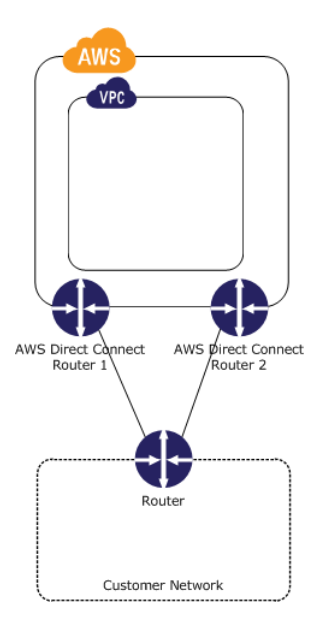

There are different configuration choices available when you provision two dedicated connections:

- Active/Active (BGP multipath). Network traffic is load balanced across both connections. If one connection becomes unavailable, all traffic is routed through the other. This is the default configuration.
- Active/Passive (failover). One connection is handling traffic, and the other is on standby. If the active connection becomes unavailable, all traffic is routed through the passive connection.

<span id="page-27-1"></span>How you configure the connections doesn't affect redundancy, but it does affect the policies that determine how your data is routed over both connections. We recommend that you configure both connections as active. AWS will treat return traffic on those links as Active/Active.

### **Step 5: Create a Virtual Interface**

The next step is to provision your virtual interface. You can only create a single virtual interface on a hosted connection.You can provision a virtual interface (VLAN) connection to the public AWS cloud or to Amazon VPC. To begin using your virtual interface, you need to advertise at least one prefix using BGP, up to a maximum of 100 prefixes.

We advertise appropriate Amazon prefixes to you so you can reach either your VPCs or other AWS products.You can access all Amazon Web Services prefixes in your region through this connection; for example, Amazon Elastic Compute Cloud (Amazon EC2), Amazon Simple Storage Service (Amazon S3), and Amazon.com.You do not have access to non-Amazon prefixes or prefixes outside of your region. For the current list of IP prefixes advertised on AWS Direct Connect public connections, see the list in the [AWS Direct Connect Discussion Forum](https://forums.aws.amazon.com/forum.jspa?forumID=126).

### **To provision a public virtual interface connection to non-VPC services**

After you have placed an order for an AWS Direct Connect connection, you must create a virtual interface to connect to AWS Direct Connect. Public virtual interfaces are used by services such as Amazon S3 and Amazon Glacier that aren't in a VPC. Before you begin, you need the following information:

- A new, unused VLAN tag that you select.
- A public or private Border Gateway Protocol (BGP) Autonomous System Number (ASN). If you are using a public ASN, you must own it. If you are using a private ASN, it must be in the 65000 range.
- A unique CIDR for your interface IP addresses that does not overlap another CIDR announced via AWS Direct Connect.
- A unique CIDR range to announce via AWS Direct Connect that does not overlap another CIDR announced via AWS Direct Connect.
- Whether this connection will be paired with another AWS Direct Connect connection. If this connection will be paired with another AWS Direct Connect connection for redundancy, provide the other connection's connection ID, which you can find in the AWS Direct Connect console, and the pairing model for the connections, either active/passive (failover) or active/active (BGP multipath).
- 1. Verify that the VLAN is not already in use on this AWS Direct Connect connection for another virtual interface.
- 2. Open the AWS Direct Connect console at <https://console.aws.amazon.com/directconnect/>.
- 3. In the **Connections** pane, select the connection to use, and then click **Create Virtual Interface**.
- 4. In the **Create a Virtual Interface** pane, select **Public**.

#### **Create a Virtual Interface**

You may choose to create a private or public virtual interface. Select the appropriate option below.

- **C** Private A private virtual interface should be used to access an Amazon VPC using private IP addresses
- <sup>©</sup> Public A public virtual interface can access all AWS public services (including EC2, S3, and DynamoDB) using public IP addresses.

#### Define Your New Public Virtual Interface

Enter the name of your virtual interface. If you're creating a virtual interface for another account, you'll need to provide the other AWS account ID. For more information about virtual interface ownership, see "Hosted Virtual Interfaces" in the AWS Direct Connect Getting Started Guide

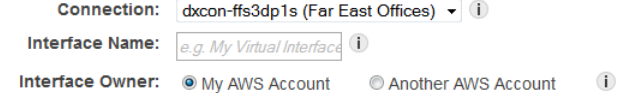

Enter the VLAN ID, if not already supplied by your AWS Direct Connect partner, and the IP Addresses for your router interface and the AWS Direct Connect interface.

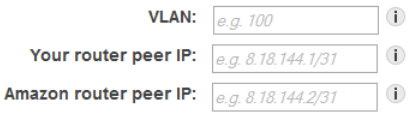

Before you can use your virtual interface, we must establish a BGP session. You must provide an ASN for your router. and any prefixes you would like to announce to AWS. You will also need an MD5 key to authenticate the BGP session. We can generate one for you, or you can supply your own.

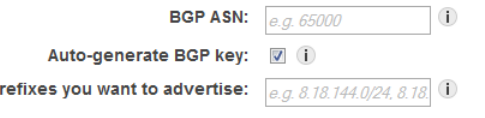

P

It may take up to 72 hours to verify that your IP prefixes are valid for use with Direct Connect.

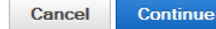

5. In the **Define Your New Public Virtual Interface** dialog box, do the following:

- a. In the **Connection** field, select an existing physical connection on which to create the virtual interface.
- b. In the **Interface Name** field, enter a name for the virtual interface.
- c. In **Interface Owner**, select the **My AWS Account** option if the virtual interface is for your AWS account ID.
- d. The **VLAN #** field will already be filled in and grayed out.
- e. In the **Your router peer IP** field, enter the IPv4 CIDR destination address where traffic should be sent.
- f. In the **Amazon router peer IP** field, enter the IPv4 CIDR address you will use to send traffic to Amazon Web Services.
- g. In the **BGP ASN** field, enter the Border Gateway Protocol (BGP) Autonomous System Number (ASN) of your gateway; for example, a number between 1 and 65534.
- h. Select **Auto-generate BPG key** check box to have AWS generate one.

To provide your own BGP key, clear the **Auto-generate BPG key** check box, and then in the **BGP Authorization Key** field, enter your BGP MD5 key.

- i. In the **Prefixes you want to advertise** field, enter the IPv4 CIDR destination addresses (separated by commas) where traffic should be routed to you over the virtual interface.
- 6. Click **Continue**, and then download your router configuration. For more information, see [Step 6:](#page-31-0) [Download Router Configuration](#page-31-0) (p. [28\).](#page-31-0)

### **To provision a private virtual interface to a VPC**

After you have placed an order for an AWS Direct Connect connection, you must create a virtual interface to use to connect to AWS Direct Connect. When you create a private virtual interface to a VPC, you'll need a private virtual interface for each VPC you want to connect to (e.g., You'll need three private virtual interfaces to connect to three VPCs). Before you begin, you need the following additional information:

- A new, unused VLAN tag that you select.
- A public or private BGP ASN. If you are using a public ASN, you must own it. If you are using a private ASN, it must be in the 65000 range.
- The network prefixes to advertise. Any advertised prefix must include only your ASN in the BGP AS-PATH.
- The virtual private gateway to connect to. For more information about creating a virtual private gateway, see [Adding a Hardware Virtual Private Gateway to Your VPC](http://docs.aws.amazon.com/AmazonVPC/latest/UserGuide/VPC_VPN.html) in the *Amazon VPC User Guide*.
- 1. Verify that the VLAN is not already in use on this connection.
- 2. Open the AWS Direct Connect console at <https://console.aws.amazon.com/directconnect/>.
- 3. In the **Connections** pane, select the connection to use, and then click **Create Virtual Interface**.
- 4. In the **Create a Virtual Interface** pane, select **Private**.

#### **Create a Virtual Interface**

You may choose to create a private or public virtual interface. Select the appropriate option below.

<sup>®</sup> Private - A private virtual interface should be used to access an Amazon VPC using private IP addresses. © Public - A public virtual interface can access all AWS public services (including EC2, S3, and DynamoDB) using public IP addresses.

#### Define Your New Private Virtual Interface

Enter the name of your virtual interface. If you're creating a virtual interface for another account, you'll need to provide the other AWS account ID. For more information about virtual interface ownership, see "Hosted Virtual Interfaces" in the AWS Direct Connect Getting Started Guide.

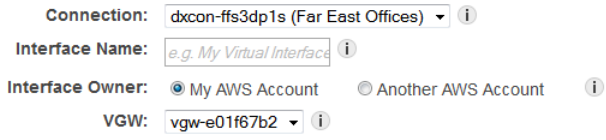

Enter the VLAN ID, if not already supplied by your AWS Direct Connect partner, and the IP Addresses for your router interface and the AWS Direct Connect interface.

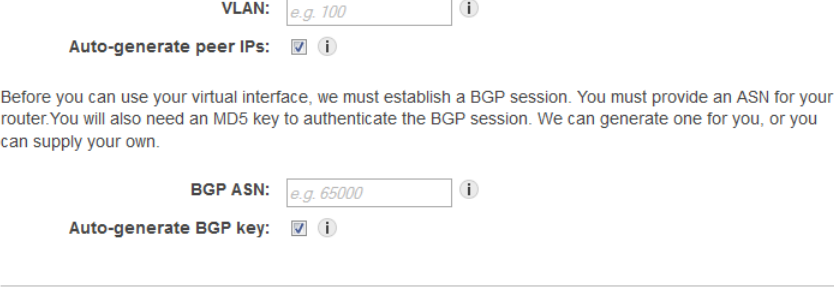

- 5. Under **Define Your New Private Virtual Interface**, do the following:
	- a. In the **Interface Name** field, enter a name for the virtual interface.
	- b. In **Interface Owner**, select the **My AWS Account** option if the virtual interface is for your AWS account ID.

Cancel

Continue

- c. In the **VGW** list, select the virtual gateway to connect to.
- d. The **VLAN #** field will already be filled in and grayed out.
- e. To have AWS generate your router IP address and Amazon IP address, select **Auto-generate peer IPs**.

To specify these IP addresses yourself, clear the **Auto-generate peer IPs** check box, and then in the **Your router peer IP** field, enter the destination IPv4 CIDR address that Amazon should send traffic to. In the **Amazon router peer IP** field, enter the IPv4 CIDR address you will use to send traffic to Amazon Web Services.

- f. In the **BGP ASN** field, enter the Border Gateway Protocol (BGP) Autonomous System Number (ASN) of your gateway; for example, a number between 1 and 65534.
- g. Select **Auto-generate BPG key** check box to have AWS generate one.

To provide your own BGP key, clear the **Auto-generate BPG key** check box, and then in the **BGP Authorization Key** field, enter your BGP MD5 key.

6. Click **Continue**, and then download your router configuration. For more information, see [Step 6:](#page-31-0) [Download Router Configuration](#page-31-0) (p. [28\).](#page-31-0)

### **Note**

If you use the VPC wizard to create a VPC, route propagation is automatically enabled for you. For more information on enabling route propagation, see [Task 7: Enable Route Propagation](http://docs.aws.amazon.com/AmazonVPC/latest/UserGuide/VPC_Scenario3.html#EnableRoutePropagation) in the *Amazon VPC User Guide*.With route propagation, routes are automatically populated to the route tables in your VPC. If you choose, you can disable route propagation.

### <span id="page-31-0"></span>**Step 6: Download Router Configuration**

After you have created a virtual interface for your AWS Direct Connect connection, you can download the router configuration file.

### **To download router configuration**

- 1. Open the AWS Direct Connect console at <https://console.aws.amazon.com/directconnect/>.
- 2. In the **Virtual Interfaces** pane, select a virtual interface, click the arrow to show more details, and then click **Download Router Configuration**.

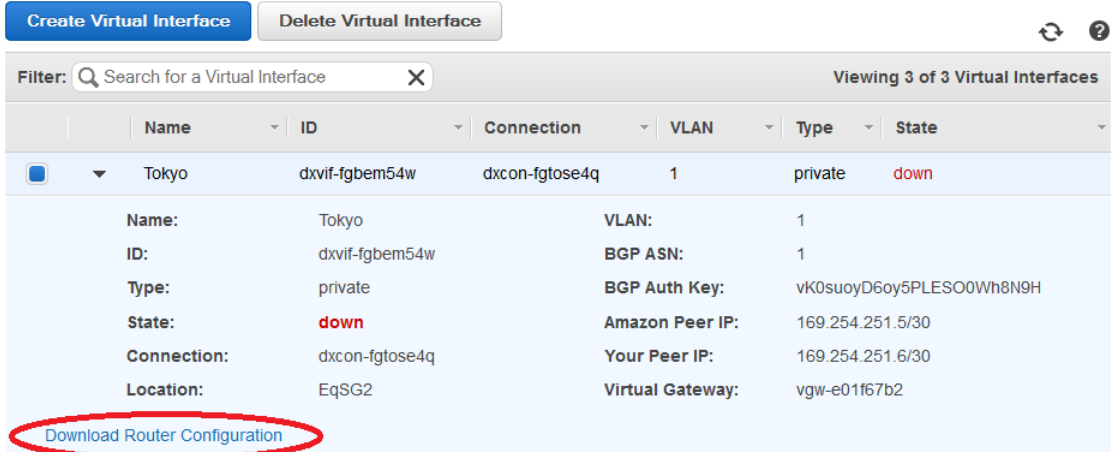

- 3. In the **Download Router Configuration** dialog box, do the following:
	- a. In the **Vendor** list, select the manufacturer of your router.
	- b. In the **Platform** list, select the model of your router.
	- c. In the **Software** list, select the software version for your router.

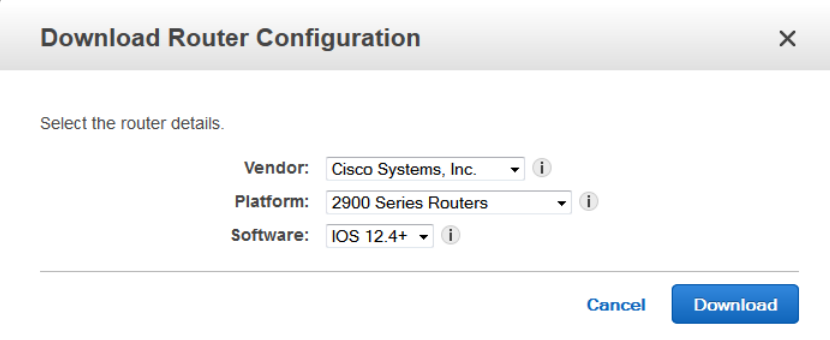

4. Click **Download**, and then use the appropriate configuration for your router to ensure that you can connect to AWS Direct Connect:

**Cisco**

```
 interface GigabitEthernet0/1
 no ip address
 speed 1000
 full-duplex
 interface GigabitEthernet0/1.VLAN_NUMBER
 description direct connect to aws
 encapsulation dot1Q VLAN_NUMBER
 ip address IP_ADDRESS
 router bgp CUSTOMER_BGP_ASN
 neighbor NEIGHBOR_IP_ADDRESS remote-as 7224
 neighbor NEIGHBOR_IP_ADDRESS password "MD5_key"
 network 0.0.0.0 
 exit
```
### **Juniper**

```
 edit interfaces ge-0/0/1
 set description " AWS Direct Connect "
 set flexible-vlan-tagging
 set mtu 1522
 edit unit 0
 set vlan-id VLAN_ID
 set family inet mtu 1500
 set family inet address IP_ADDRESS
 exit
 exit
 edit protocols bgp group ebgp
 set type external
 set authentication-key "MD5_KEY"
 set peer-as 7224
 set neighbor NEIGHBOR IP ADDRESS
```
### <span id="page-32-0"></span>**Step 7: Verify Your Virtual Interface**

After you have established virtual interfaces to the AWS cloud or to Amazon VPC, you can verify your AWS Direct Connect connections using the following procedures.

### **To verify your virtual interface connection to the AWS cloud**

• Run traceroute and verify that the AWS Direct Connect identifier is in the network trace.

### **To verify your virtual interface connection to Amazon VPC**

1. Using a pingable AMI, such as one of the Amazon Linux AMIs, launch an Amazon EC2 instance into the VPC that is attached to your virtual private gateway. The Amazon Linux AMIs are available in the **Quick Start** tab when you use the instance launch wizard in the AWS Management Console. For more information about launching an Amazon EC2 instance using an Amazon Linux AMI, see [Launch an Amazon EC2 Instance](http://docs.aws.amazon.com/AWSEC2/latest/UserGuide/ec2-launch-instance_linux.html) in the *[Amazon EC2 User Guide for Linux Instances](http://docs.aws.amazon.com/AWSEC2/latest/UserGuide/).*

- 2. After the instance is running, get its private IP address (for example, 10.0.0.4).The AWS Management Console displays the address as part of the instance's details.
- 3. Ping the private IP address and get a response.

# <span id="page-34-0"></span>**Working With AWS Direct Connect Connections**

You can manage your AWS Direct Connect connections and view connection details, accept hosted connections, and delete connections. For information about how to create a new connection, see [Step](#page-7-0) [2: Submit AWS Direct Connect Connection Request \(p.](#page-7-0) 4).

### **Topics**

- [View Connection Details \(p.](#page-34-1) 31)
- <span id="page-34-1"></span>• [Delete a Connection \(p.](#page-35-0) 32)
- [Accept a Hosted Connection \(p.](#page-36-0) 33)

## **View Connection Details**

You can view the current status of your connection.You can also view your connection ID, which looks similar to this example dxcon-xxxx, and verify that it matches the connection ID on the Letter of Authorization (LOA) that you received from Amazon.

### **To view details about a connection**

- 1. Open the AWS Direct Connect console at <https://console.aws.amazon.com/directconnect/>.
- 2. If necessary, change the region. From the navigation bar, select the region that meets your needs. For more information, see [Regions and Endpoints](http://docs.aws.amazon.com/general/latest/gr/rande.html).

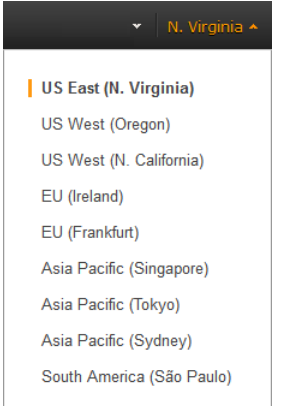

- 3. In the navigation pane, click **Connections**.
- 4. In the **Connections** pane, select a connection, and then click the arrow next to the connection to view its details.

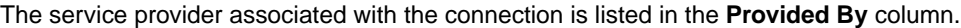

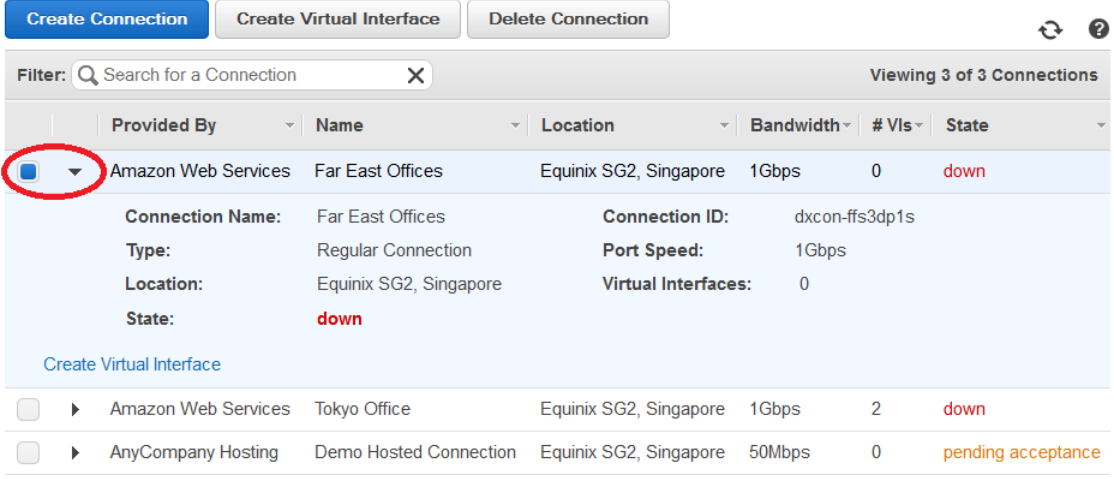

## <span id="page-35-0"></span>**Delete a Connection**

You can delete a connection as long as there are no virtual interfaces attached to it. Deleting your connection stops all port hour charges for this connection. AWS Direct Connect data transfer charges are associated with virtual interfaces. Any cross connect or network circuit charges are independent of AWS Direct Connect and must be cancelled separately. For more information about how to delete a virtual interface, see [Delete a Virtual Interface \(p.](#page-39-0) 36).

### **To delete a connection**

- 1. Open the AWS Direct Connect console at <https://console.aws.amazon.com/directconnect/>.
- 2. If necessary, change the region. From the navigation bar, select the region that meets your needs. For more information, see [Regions and Endpoints](http://docs.aws.amazon.com/general/latest/gr/rande.html).

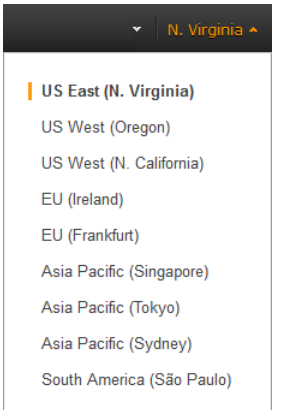

- 3. In the navigation pane, click **Connections**.
- 4. In the **Connections** pane, select the connection to delete, and then click **Delete Connection**.

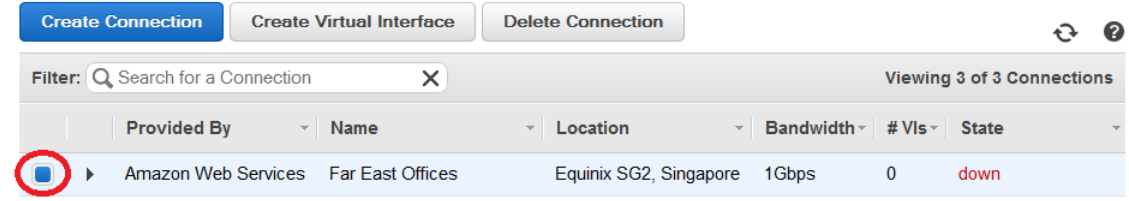

<span id="page-36-0"></span>5. In the **Delete Connection** dialog box, click **Delete**.

## **Accept a Hosted Connection**

If you are interested in purchasing a hosted connection, you must contact a partner in the AWS Partner Network (APN). The partner provisions the connection for you. After the connection is configured, it appears in the **Connections** pane in the AWS Direct Connect console.

Before you can begin using a hosted connection, you must accept the connection.

### **To accept a hosted connection**

- 1. Open the AWS Direct Connect console at <https://console.aws.amazon.com/directconnect/>.
- 2. If necessary, change the region. From the navigation bar, select the region that meets your needs. For more information, see [Regions and Endpoints](http://docs.aws.amazon.com/general/latest/gr/rande.html).

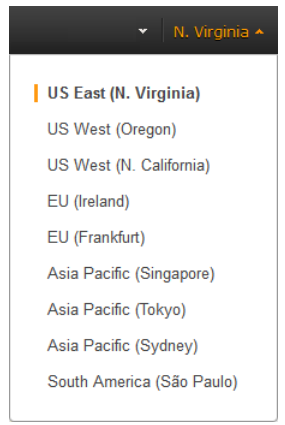

3. In the navigation pane, click **Connections**.

4. In the **Connections** pane, select a connection, and then click the arrow to expand details about the connection.

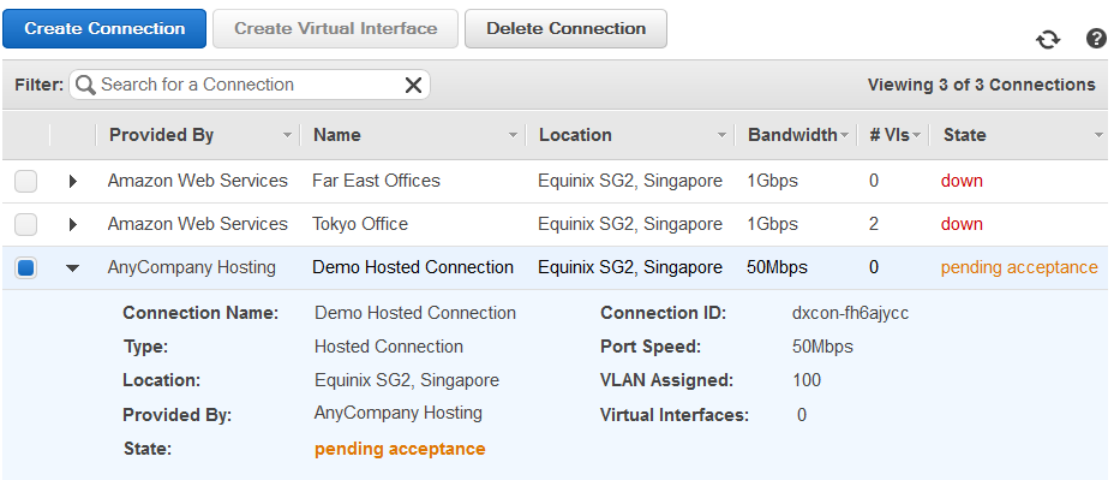

Before this connection can be active and used, you must accept it. If you accept, connectivity between your data center and AWS will be provided by mstalzer partner.

I understand that Direct Connect port charges apply once I click "Accept Connection".

**Accept Connection Decline Connection** 

5. Select **I understand that Direct Connect port charges apply once I click "Accept This Connection"**, and then click **Accept Connection**.

# <span id="page-38-0"></span>**Working With AWS Direct Connect Virtual Interfaces**

You must create a virtual interface to begin using your AWS Direct Connect connection.You can create a public virtual interface to connect to public resources, or a private virtual interface to connect to your VPC.You can configure multiple virtual interfaces on a single AWS Direct Connect connection, and you'll need one private virtual interface for each VPC to connect to. Each virtual interface needs a VLAN ID, interface IP address, ASN, and BGP key.

To use your AWS Direct Connect connection with another AWS account, you can create a hosted virtual interface for that account. These hosted virtual interfaces work the same as standard virtual interfaces and can connect to public resources or a VPC. The account owner of the hosted virtual interface pays for all data transfer out of that hosted virtual interface.

### **Topics**

- [View Virtual Interface Details \(p.](#page-38-1) 35)
- <span id="page-38-1"></span>• [Delete a Virtual Interface \(p.](#page-39-0) 36)
- [Create a Hosted Virtual Interface \(p.](#page-40-0) 37)
- [Accept a Hosted Virtual Interface \(p.](#page-42-0) 39)

## **View Virtual Interface Details**

You can view the current status of your virtual interface; the connection state, name, and location; VLAN and BGP details; and peer IP addresses.

### **To view details about a virtual interface**

- 1. Open the AWS Direct Connect console at <https://console.aws.amazon.com/directconnect/>.
- 2. If necessary, change the region. From the navigation bar, select the region that meets your needs. For more information, see [Regions and Endpoints](http://docs.aws.amazon.com/general/latest/gr/rande.html).

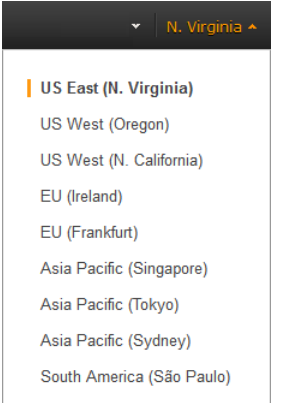

- 3. In the navigation pane, click **Virtual Interfaces**.
- 4. In the **Virtual Interfaces** pane, select a virtual interface, and then click the arrow next to the virtual interface to view its details.

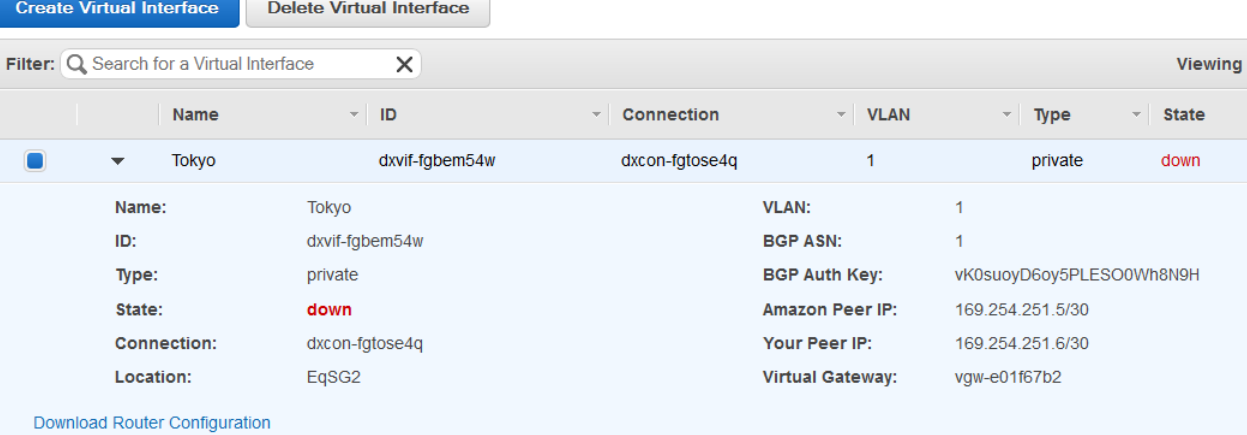

## <span id="page-39-0"></span>**Delete a Virtual Interface**

Before you can delete a connection, you must delete its virtual interface. The number of virtual interfaces configured on a connection is listed in the **VIs** column in the **Connection** pane. Deleting a virtual interface stops AWS Direct Connect data transfer charges associated with the virtual interface.

### **To delete a virtual interface**

- 1. Open the AWS Direct Connect console at <https://console.aws.amazon.com/directconnect/>.
- 2. If necessary, change the region. From the navigation bar, select the region that meets your needs. For more information, see [Regions and Endpoints](http://docs.aws.amazon.com/general/latest/gr/rande.html).

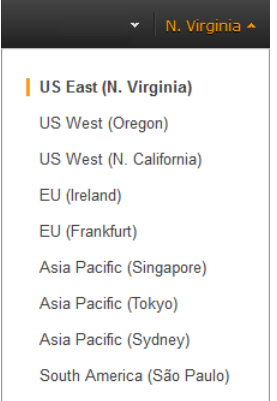

- 3. In the navigation pane, click **Virtual Interfaces**.
- 4. In the **Virtual Interfaces** pane, select a virtual interface, and then click **Delete Virtual Interface**.

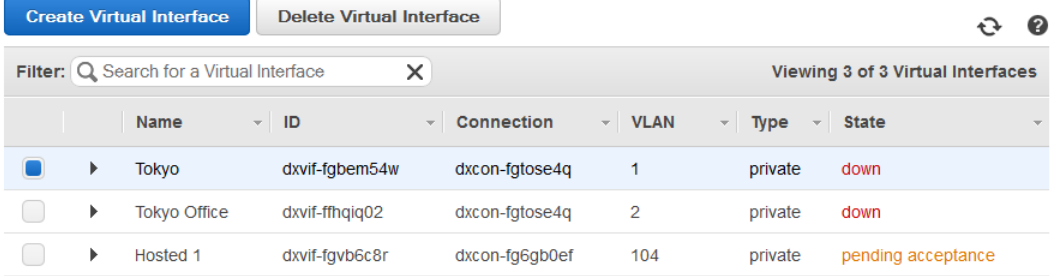

<span id="page-40-0"></span>5. In the **Delete Virtual Interface** dialog box, click **Delete**.

## **Create a Hosted Virtual Interface**

You can create a public or private hosted virtual interface.

For any hosted Virtual Interface you will need a new, unused VLAN tag that you select.

For a public virtual interface you will need:

- A unique CIDR for your interface IP addresses that does not overlap another CIDR announced via AWS Direct Connect.
- A unique CIDR range to announce via AWS Direct Connect that does not overlap another CIDR announced via AWS Direct Connect.

### **To create a hosted virtual interface**

- 1. Open the AWS Direct Connect console at <https://console.aws.amazon.com/directconnect/>.
- 2. If necessary, change the region. From the navigation bar, select the region that meets your needs. For more information, see [Regions and Endpoints](http://docs.aws.amazon.com/general/latest/gr/rande.html).

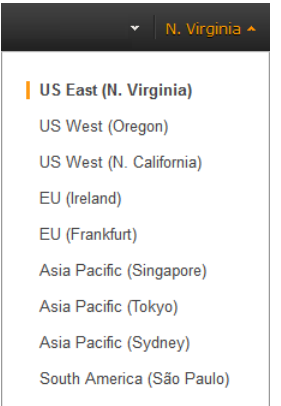

- 3. In the navigation pane, click **Connections**.
- 4. In the **Connections** pane, select the connection to add a virtual interface to, and then click **Create Virtual Interface**.

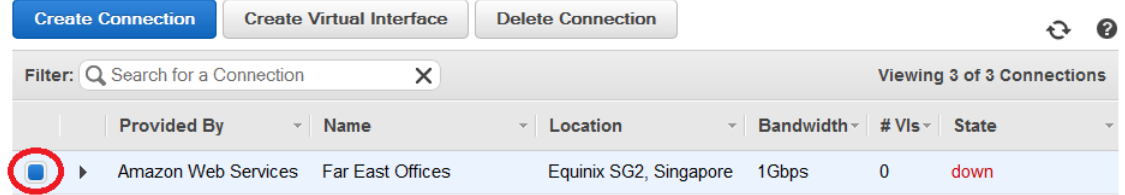

5. On the **Create a Virtual Interface** screen, select the **Private** option.

#### **Create a Virtual Interface**

You may choose to create a private or public virtual interface. Select the appropriate option below.

<sup>O</sup> Private - A private virtual interface should be used to access an Amazon VPC using private IP addresses.

© Public - A public virtual interface can access all AWS public services (including EC2, S3, and DynamoDB) using public IP addresses.

#### Define Your New Private Virtual Interface

Enter the name of your virtual interface. If you're creating a virtual interface for another account, you'll need to provide the other AWS account ID. For more information about virtual interface ownership, see "Hosted Virtual Interfaces" in the AWS Direct Connect Getting Started Guide.

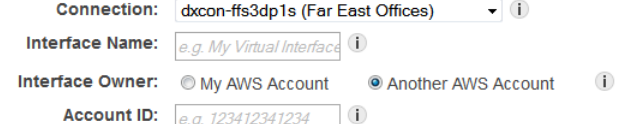

Enter the VLAN ID, if not already supplied by your AWS Direct Connect partner, and the IP Addresses for your router interface and the AWS Direct Connect interface.

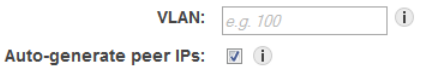

Before you can use your virtual interface, we must establish a BGP session. You must provide an ASN for your router. You will also need an MD5 key to authenticate the BGP session. We can generate one for you, or you can supply your own.

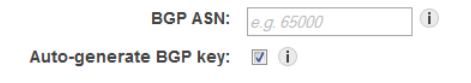

- Cancel Continue
- 6. Under **Define Your New Private Virtual Interface**, do the following:
- a. In the **Interface Name** field, enter a name for the virtual interface.
- b. In **Interface Owner**, select the **Another AWS Account** option, and then in the **Account ID** field, enter the ID number to associate as the owner of this virtual interface.
- c. In the **VLAN #** field, enter the ID number for your virtual local area network (VLAN); for example, a number between 1 and 4094 .
- d. To have AWS generate your router IP address and Amazon IP address, select **Auto-generate peer IPs**.

To specify these IP addresses yourself, clear the **Auto-generate peer IPs** check box, and then in the **Your router peer IP** field, enter the destination IPv4 CIDR address that Amazon should send traffic to. In the **Amazon router peer IP** field, enter the IPv4 CIDR address you will use to send traffic to Amazon Web Services.

- e. In the **BGP ASN** field, enter the Border Gateway Protocol (BGP) Autonomous System Number (ASN) of your gateway; for example, a number between 1 and 65534.
- f. Select the **Auto-generate BPG key** check box if you would like AWS to generate one for you.

To provide your own BGP key, clear the **Auto-generate BPG key** check box, and then in the **BGP Authorization Key** field, enter your BGP MD5 key.

<span id="page-42-0"></span>7. Click **Continue**. The new interface is added to the list of virtual interfaces on the **Virtual Interfaces** pane.

## **Accept a Hosted Virtual Interface**

Before you can begin using a hosted virtual interface, you must have an existing virtual gateway and you must accept the virtual interface.

### **To accept a hosted virtual interface**

- 1. Open the AWS Direct Connect console at <https://console.aws.amazon.com/directconnect/>.
- 2. If necessary, change the region. From the navigation bar, select the region that meets your needs. For more information, see [Regions and Endpoints](http://docs.aws.amazon.com/general/latest/gr/rande.html).

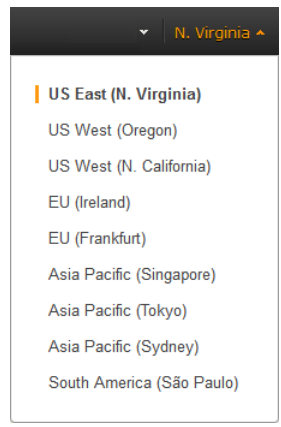

- 3. In the navigation pane, click **Virtual Interfaces**.
- 4. In the **Virtual Interfaces** pane, select the check box next to the virtual interface you want to accept, and then click the arrow to expand details about the virtual interface.

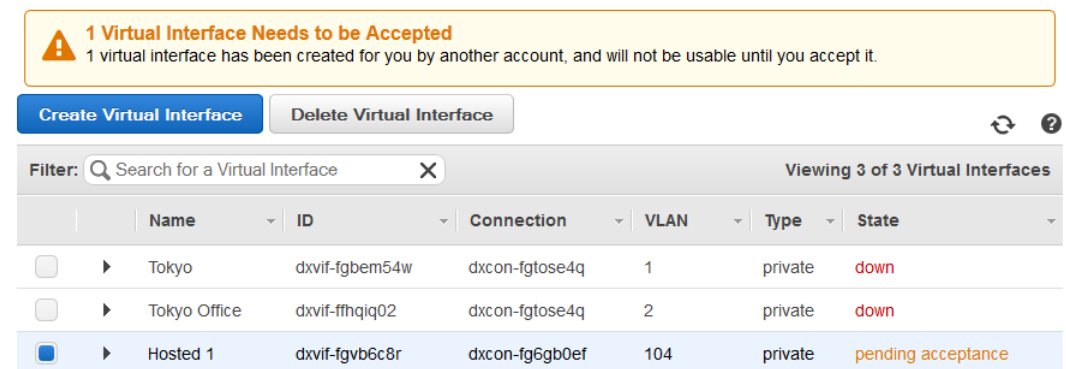

5. Select the **I understand that I will be responsible for data transfer charges incurred for this interface** check box, and then click **Accept Virtual Interface**.

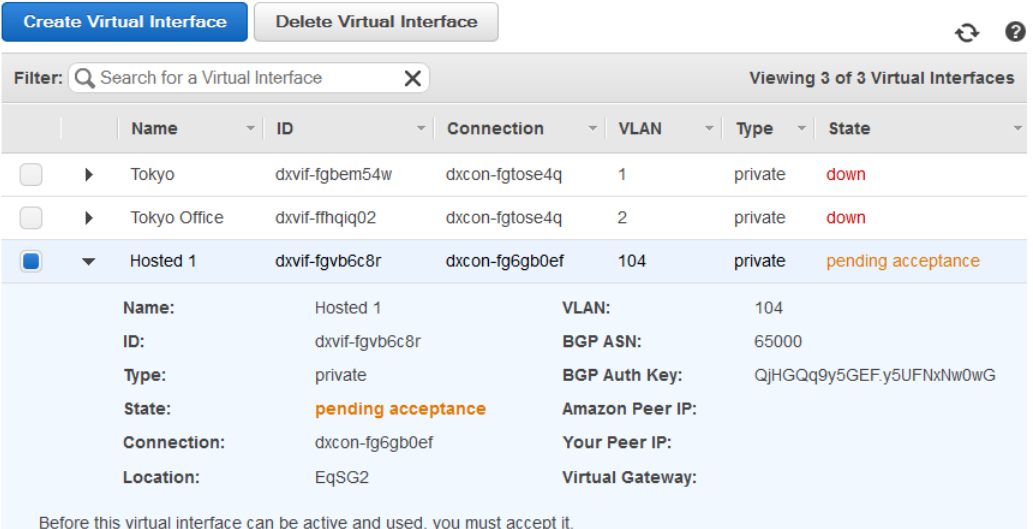

 $\overline{\mathbb{Z}}$  I understand that I will be responsible for data transfer charges incurred for this interface. **Accept Virtual Interface Decline Virtual Interface** 

6. In the **Accept Virtual Interface** dialog box, select a virtual private gateway, and then click **Accept**.

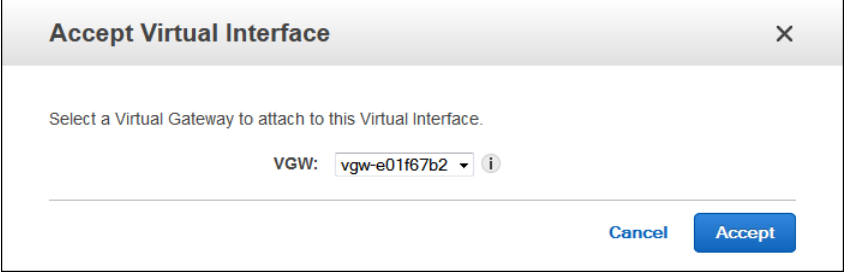

# <span id="page-44-0"></span>**Accessing a Remote AWS Region in the US**

AWS Direct Connect locations in the United States can access public resources in any US region.You can use a single AWS Direct Connect connection to build multi-region services. To connect to a VPC in a remote region, you can use a virtual private network (VPN) connection over your public virtual interface.

To access public resources in a remote region, you must set up a public virtual interface and establish a border gateway protocol (BGP) session. For more information about creating virtual interfaces see [Step](#page-10-0) [5: Create a Virtual Interface \(p.](#page-10-0) 7).

After you have created a public virtual interface and established a BGP session to it, your router learns the routes of the other AWS regions in the US.You can then also establish a VPN connection to your VPC in the remote region. To learn more about configuring VPN connectivity to a VPC, see [Scenarios](http://docs.aws.amazon.com/AmazonVPC/latest/UserGuide/VPC_Scenarios.html) [for Using Amazon Virtual Private Cloud](http://docs.aws.amazon.com/AmazonVPC/latest/UserGuide/VPC_Scenarios.html) in the *Amazon VPC User Guide*.

Any data transfer out of a remote region is billed at the remote region data transfer rate. For more information about data transfer pricing, see the [Pricing](http://aws.amazon.com/directconnect/pricing/) section on the AWS Direct Connect detail page.

# <span id="page-45-0"></span>**Requesting Cross Connects at AWS Direct Connect Locations**

After you have received your Letter of Authorization and Connecting Facility Assignment (LOA-CFA), you need to complete your cross-network connection, also known as a cross connect. If you already have equipment located in an AWS Direct Connect location, contact the appropriate provider to complete the cross connect. For specific instructions for each provider, see the table below. Contact your provider for cross connect pricing. After the cross connect is established, you can create the virtual interfaces using the AWS Direct Connect console.

If you do not already have equipment located in an AWS Direct Connect location, you can work with one of the partners in the AWS Partner Network (APN) to help you to connect to an AWS Direct Connect location. For a list of partners in the APN with experience connecting to AWS Direct Connect, see [APN](http://aws.amazon.com/directconnect/partners/) [Partners supporting AWS Direct Connect](http://aws.amazon.com/directconnect/partners/).You need to share the LOA-CFA with your selected provider to facilitate your cross connect request.

An AWS Direct Connect location provides access to AWS in the region it is associated with.You can establish connections with AWS Direct Connect locations in multiple regions, but a connection in one region does not provide connectivity to other regions.

### **Note**

If the cross connect is not completed within 90 days, the authority granted by the LOA-CFA expires. To renew a LOA-CFA that has expired, log on to AWS and then [open a ticket with AWS](https://aws.amazon.com/support/createCase) [Support.](https://aws.amazon.com/support/createCase)

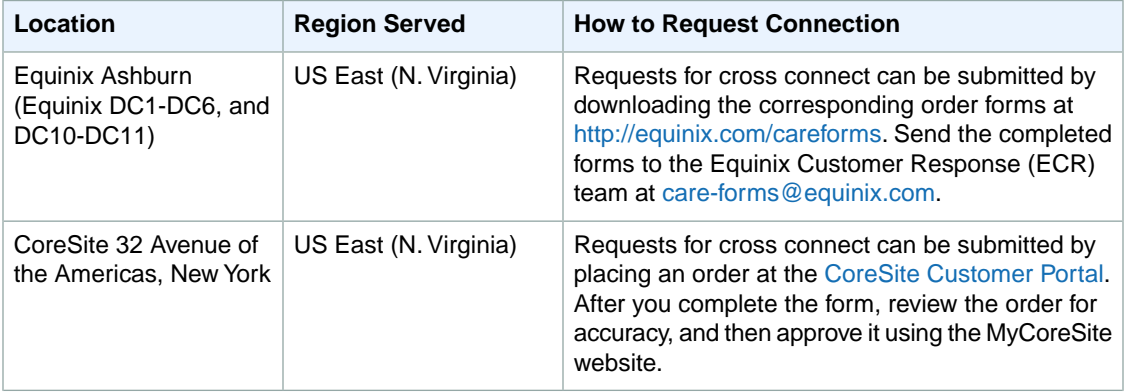

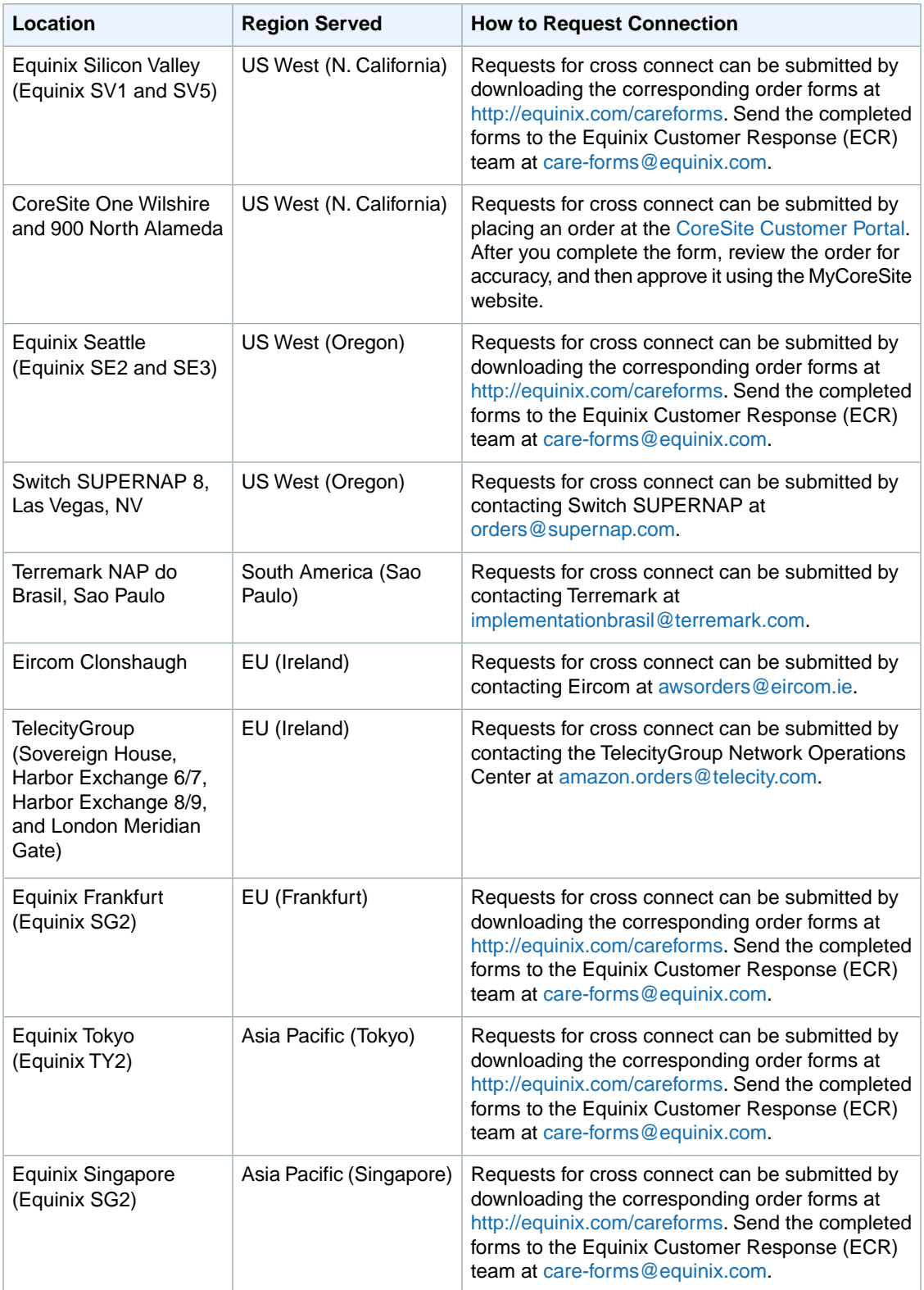

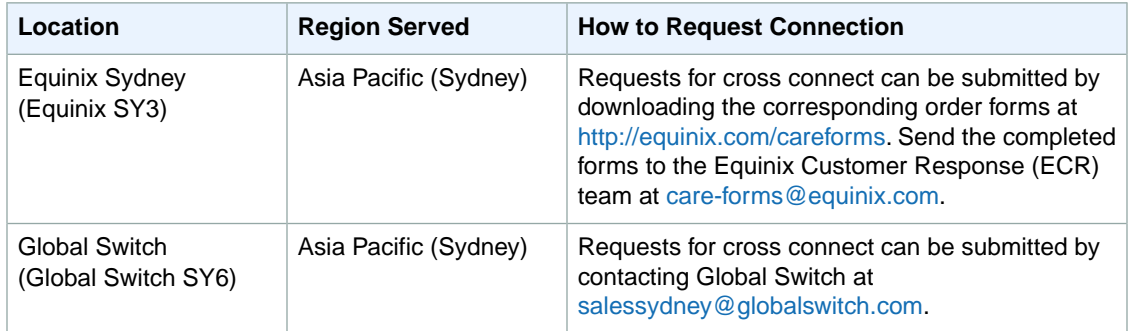

# <span id="page-48-0"></span>**Using AWS Identity and Access Management with AWS Direct Connect**

You can use AWS Identity and Access Management with AWS Direct Connect to specify which AWS Direct Connect actions a user under your Amazon Web Services account can perform. For example, you could create an IAM policy that gives only certain users in your organization permission to use the DescribeConnections action to retrieve data about your Amazon Web Services resources.

Permissions granted using IAM cover all the Amazon Web Services resources you use with AWS Direct Connect, so you cannot use IAM to control access to AWS Direct Connect data for specific resources. For example, you cannot give a user access to AWS Direct Connect data for only a specific virtual interface.

### **Important**

<span id="page-48-1"></span>Using AWS Direct Connect with IAM doesn't change how you use AWS Direct Connect. There are no changes to AWS Direct Connect actions, and no new AWS Direct Connect actions related to users and access control. For an example of a policy that covers AWS Direct Connect actions, see [Example Policy for AWS Direct Connect](#page-49-1) (p. [46\).](#page-49-1)

## **No AWS Direct Connect ARNs**

<span id="page-48-2"></span>AWS Direct Connect itself has no specific resources for you to control access to. Therefore, there are no AWS Direct Connect ARNs for you to use in an IAM policy.You use an asterisk (\*) as the resource when writing a policy to control access to AWS Direct Connect actions. For more information about ARNs, see [ARNs](http://docs.aws.amazon.com/IAM/latest/UserGuide/Using_Identifiers.html#Identifiers_ARNs) in *Using IAM*.

### **AWS Direct Connect Actions**

In an IAM policy, you can specify any and all actions that AWS Direct Connect offers. The action name must include the lowercase prefix directconnect:. For example: directconnect:DescribeConnections, directconnect:CreateConnection, or directconnect:\* (for all AWS Direct Connect actions). For a list of the actions, see the *AWS Direct Connect API Reference*.

# <span id="page-49-0"></span>**AWS Direct Connect Keys**

AWS Direct Connect implements the following policy keys:

- aws:CurrentTime (for date/time conditions)
- aws:EpochTime (the date in epoch or UNIX time, for use with date/time conditions)
- aws:SecureTransport (Boolean representing whether the request was sent using SSL)
- aws: SourceIp (the requester's IP address, for use with IP address conditions)
- aws:UserAgent (information about the requester's client application, for use with string conditions)

If you use aws:SourceIp, and the request comes from an Amazon EC2 instance, the instance's public IP address is used to determine if access is allowed.

### **Note**

For services that use only SSL, such as Amazon Relational Database Service and Amazon Route 53, the aws:SecureTransport key has no meaning.

<span id="page-49-1"></span>Key names are case-insensitive. For example, aws: CurrentTime is equivalent to AWS: currenttime.

For more information about policy keys, see [Condition](http://docs.aws.amazon.com/IAM/latest/UserGuide/AccessPolicyLanguage_ElementDescriptions.html#Condition) in *Using IAM*.

# **Example Policy for AWS Direct Connect**

This section shows a simple policy for controlling user access to AWS Direct Connect.

### **Note**

In the future, AWS Direct Connect might add new actions that should logically be included in the following policy, based on the policy's stated goals.

### Example

The following sample policy allows a group to retrieve any AWS Direct Connect data, but not create or delete any cloud resources.

```
{
   "Statement": [
      {
        "Effect": "Allow",
        "Action": [
          "directconnect:Describe*"
        ],
        "Resource": "*"
     }
   ]
}
```
# <span id="page-50-0"></span>**Calculating AWS Direct Connect Monthly Costs**

AWS Direct Connect services are billed by hourly port usage (that is, port-hours) and by the amount of outbound data transferred through each virtual interface. For more information, see [Pricing](http://aws.amazon.com/directconnect/pricing/). Each dedicated AWS Direct Connect connection can have multiple virtual interfaces to public Amazon Web Services resources and to Amazon Virtual Private Cloud (Amazon VPC). Data transferred over AWS Direct Connect is billed in the same month in which the usage occurs. Data transferred over the Internet when using other AWS services is billed the following month.You can calculate your estimated monthly costs using the example below, or by using the [Simple Monthly Calculator](http://calculator.s3.amazonaws.com/calc5.html).

In the example below, if you have a 1 Gbps AWS Direct Connect link and transfer 50 GB of data outbound the first month, and you also transfer 50 GB outbound through the Internet, the charges for the data transferred appears across two separate bills:

### **Month 1 Bill**

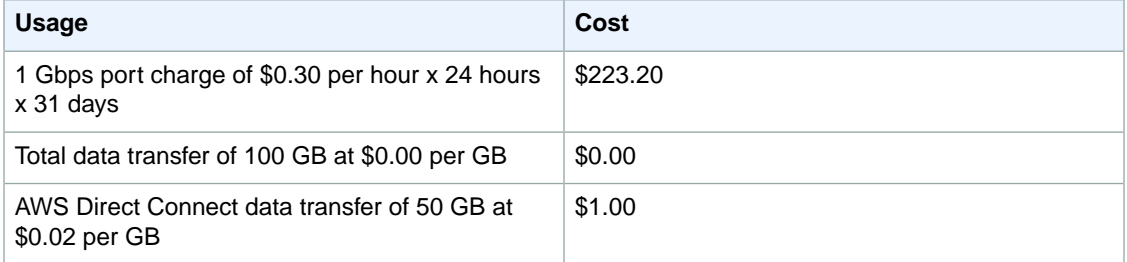

### **Month 2 Bill**

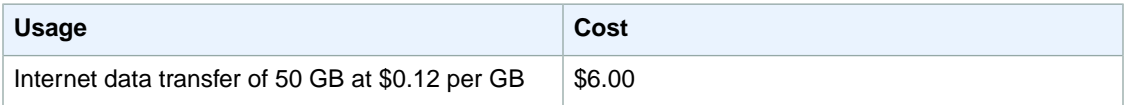

# <span id="page-51-0"></span>**Multiple Amazon Web Services Accounts**

If you have multiple Amazon Web Services accounts, the physical 1 Gbps or 10 Gbps port can be associated with one Amazon Web Services account, and virtual interfaces can be associated with another Amazon Web Services account. Relevant AWS Direct Connect usage charges will appear for each account associated with the service. For example:

- You sign up for a 1 Gbps AWS Direct Connect port and provision two virtual interfaces under Account 1
- The virtual interface L1 is associated with Account 2
- The virtual interface L2 is associated with Account 3

The table below shows usage details for the month:

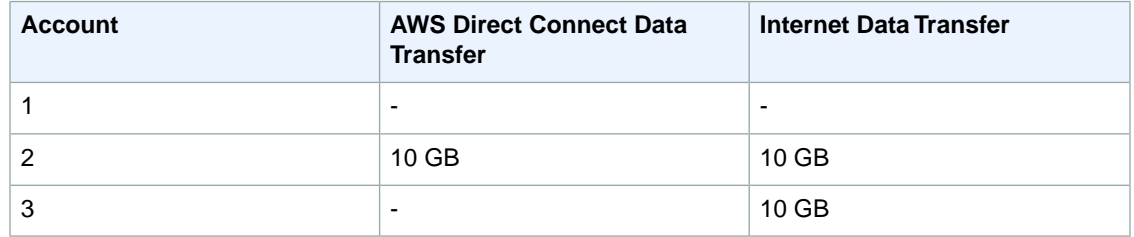

### **Usage Details for Accounts 1, 2, and 3**

The following two tables shows billing amounts for all three accounts. Account 1 does not show any data transfer charges. Accounts 2 and 3 are billed for AWS Direct Connect data transfer charges in month 1 and Internet data transfer charges in month 2.

### **Month 1 Bill for Accounts 1, 2, and 3**

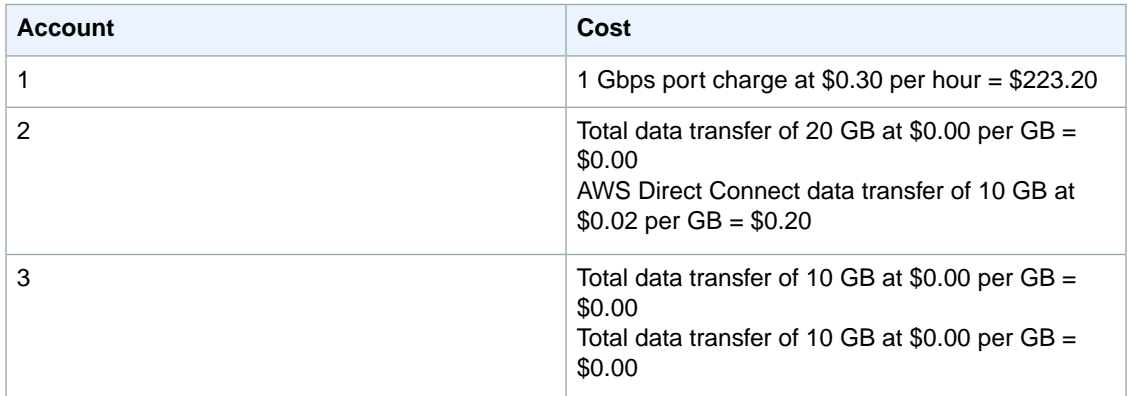

### **Month 2 Bill for Accounts 1, 2, and 3**

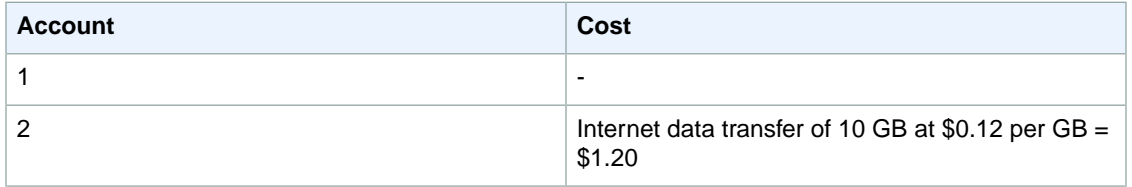

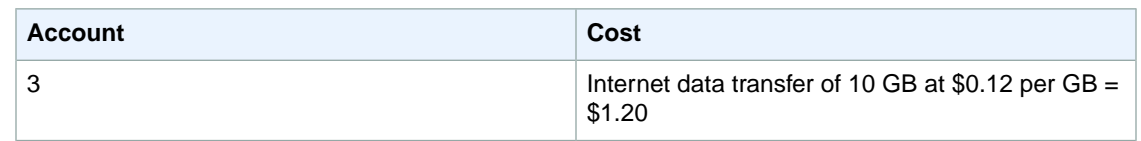

## <span id="page-52-0"></span>**Consolidated Billing**

AWS allows you to receive a single bill for multiple accounts, which is also known as consolidated billing. The payer account is responsible for all AWS service charges, including those incurred by linked accounts. With consolidated billing, the aggregate data transfer usage totals shown in the payer account are accurate, but the data transfer totals for each linked account are approximations derived by proportionally allocating aggregate usage across the linked accounts. Using the previous example, assume that Account 1 consolidates the bills for Accounts 2 and 3 (that is, Account 1 is the payer account). The monthly bills for all three accounts are shown in the following table:

### **Month 1 Bill**

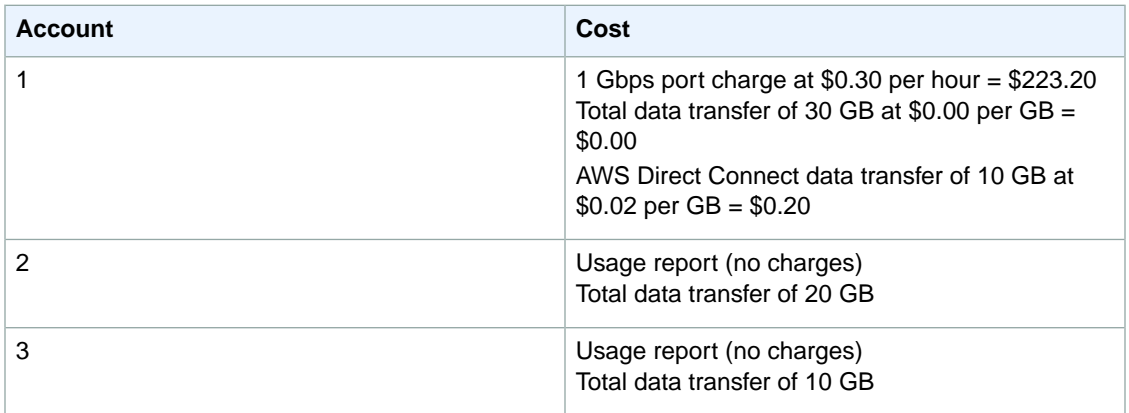

### **Month 2 Bill**

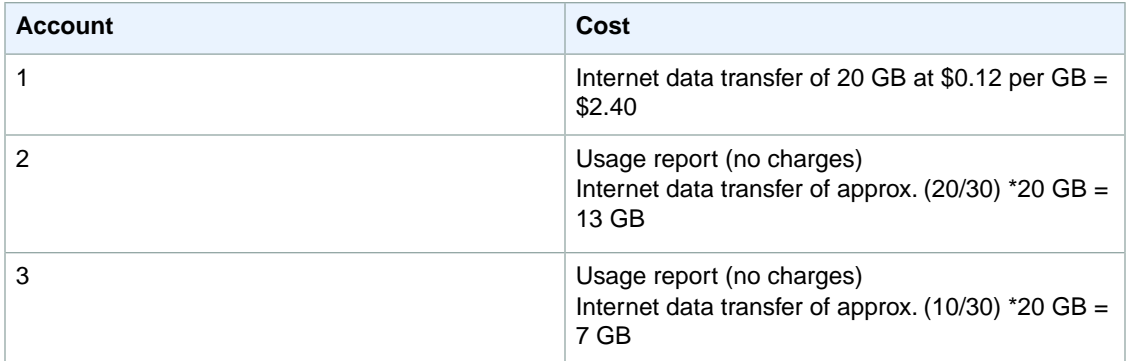

### **Note**

The aggregate data transfer totals of 10 GB of AWS Direct Connect data transfer and 20 GB of Internet data transfer are billed to payer Account 1. Data transfer usage for linked Accounts 2 and 3 are reported as estimates and may not match actual usage by each of the accounts.

In this example, although Account 2 used 10 GB of Internet data transfer, AWS computes an approximate amount of 13 GB using proportional allocation. Similarly, AWS computes 7 GB of Internet data transfer for Account 3, whereas the actual usage is 10 GB.

The following table shows the characteristics for AWS Direct Connect identified in this example.

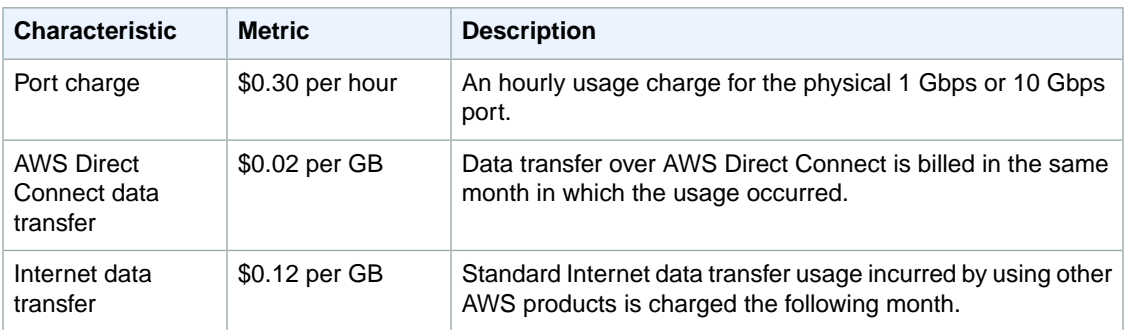

In the example below, the total monthly cost is the sum of the cost for the number of ports used plus the amount of data in gigabytes transferred using AWS Direct Connect. This example assumes that you use one port for 31 days to transfer 10 GB of data.

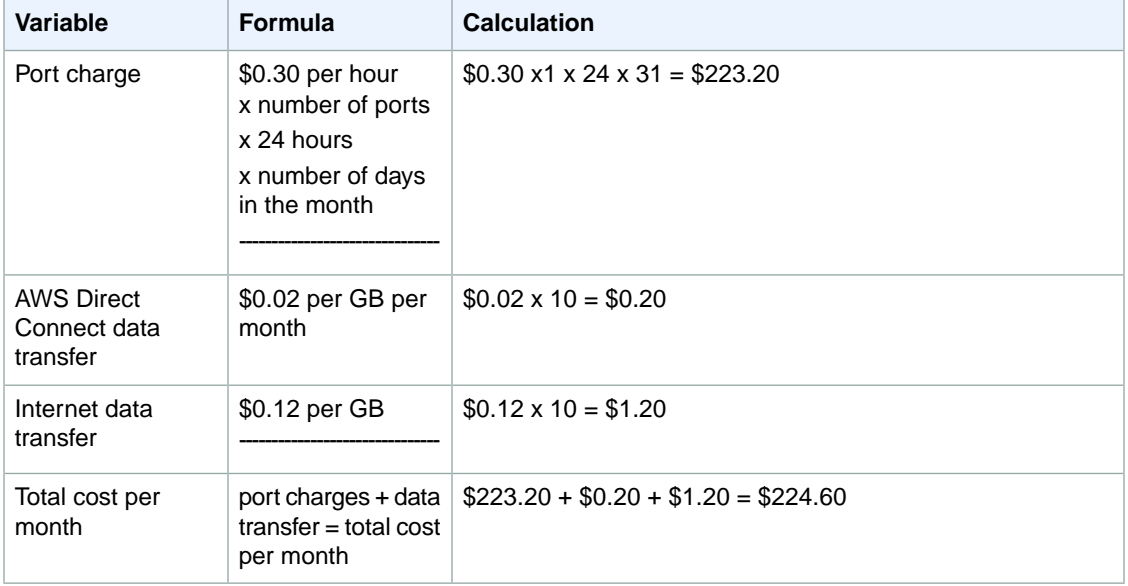

# <span id="page-54-0"></span>**Logging AWS Direct Connect API Calls in AWS CloudTrail**

AWS Direct Connect is integrated with AWS CloudTrail, a service that captures API calls made by or on behalf of your AWS account. This information is collected and written to log files that are stored in an Amazon Simple Storage Service (S3) bucket that you specify. API calls are logged when you use the AWS Direct Connect API, the AWS Direct Connect console, a back-end console, or the AWS CLI. Using the information collected by CloudTrail, you can determine what request was made to AWS Direct Connect, the source IP address the request was made from, who made the request, when it was made, and so on.

To learn more about CloudTrail, including how to configure and enable it, see the [AWS CloudTrail User](http://docs.aws.amazon.com/awscloudtrail/latest/userguide/) [Guide.](http://docs.aws.amazon.com/awscloudtrail/latest/userguide/)

### <span id="page-54-1"></span>**Topics**

- [AWS Direct Connect Information in CloudTrail \(p.](#page-54-1) 51)
- [Understanding AWS Direct Connect Log File Entries \(p.](#page-55-0) 52)

## **AWS Direct Connect Information in CloudTrail**

If CloudTrail logging is turned on, calls made to all AWS Direct Connect actions are captured in log files. All of the AWS Direct Connect actions are documented in the [AWS Direct Connect API Reference.](http://docs.aws.amazon.com/DirectConnect/latest/APIReference/) For example, calls to the **CreateConnection**, **CreatePrivateVirtualInterface**, and **DescribeConnections** actions generate entries in CloudTrail log files.

Every log entry contains information about who generated the request. For example, if a request is made to create a new connection to AWS Direct Connect (**CreateConnection**), CloudTrail logs the user identity of the person or service that made the request. The user identity information helps you determine whether the request was made with root credentials or AWS Identity and Access Management (IAM) user credentials, with temporary security credentials for a role or federated user, or by another service in AWS. For more information about CloudTrail fields, see [CloudTrail Event Reference](http://docs.aws.amazon.com/awscloudtrail/latest/userguide/eventreference.html) in the AWS CloudTrail User Guide.

You can store your log files in your bucket for as long as you want, but you can also define Amazon S3 lifecycle rules to archive or delete log files automatically. By default, your log files are encrypted by using Amazon S3 server-side encryption (SSE).

# <span id="page-55-0"></span>**Understanding AWS Direct Connect Log File Entries**

CloudTrail log files can contain one or more log entries composed of multiple JSON-formatted events. A log entry represents a single request from any source and includes information about the requested action, any input parameters, the date and time of the action, and so on. The log entries do not appear in any particular order. That is, they do not represent an ordered stack trace of the public API calls.

The following log file record shows that a user called the **CreateConnection** action.

```
{
     "Records": [{
         "eventVersion": "1.0",
         "userIdentity": {
             "type": "IAMUser",
             "principalId": "EX_PRINCIPAL_ID",
             "arn": "arn:aws:iam::123456789012:user/Alice",
             "accountId": "123456789012",
             "accessKeyId": "EXAMPLE_KEY_ID",
             "userName": "Alice",
             "sessionContext": {
                 "attributes": {
                     "mfaAuthenticated": "false",
                     "creationDate": "2014-04-04T12:23:05Z"
 }
 }
         },
         "eventTime": "2014-04-04T17:28:16Z",
         "eventSource": "directconnect.amazonaws.com",
         "eventName": "CreateConnection",
         "awsRegion": "us-west-2",
         "sourceIPAddress": "127.0.0.1",
         "userAgent": "Coral/Jakarta",
         "requestParameters": {
             "location": "EqSE2",
             "connectionName": "MyExampleConnection",
             "bandwidth": "1Gbps"
         },
         "responseElements": {
             "location": "EqSE2",
             "region": "us-west-2",
             "connectionState": "requested",
             "bandwidth": "1Gbps",
             "ownerAccount": "123456789012",
             "connectionId": "dxcon-fhajolyy",
             "connectionName": "MyExampleConnection"
 }
     },
     ...additional entries
   ]
}
```
The following log file record shows that a user called the **CreatePrivateVirtualInterface** action.

```
{
     "Records": [
     {
         "eventVersion": "1.0",
         "userIdentity": {
             "type": "IAMUser",
             "principalId": "EX_PRINCIPAL_ID",
             "arn": "arn:aws:iam::123456789012:user/Alice",
             "accountId": "123456789012",
             "accessKeyId": "EXAMPLE_KEY_ID",
             "userName": "Alice",
             "sessionContext": {
                 "attributes": {
                      "mfaAuthenticated": "false",
                      "creationDate": "2014-04-04T12:23:05Z"
 }
             }
         },
         "eventTime": "2014-04-04T17:39:55Z",
         "eventSource": "directconnect.amazonaws.com",
         "eventName": "CreatePrivateVirtualInterface",
         "awsRegion": "us-west-2",
         "sourceIPAddress": "127.0.0.1",
         "userAgent": "Coral/Jakarta",
         "requestParameters": {
             "connectionId": "dxcon-fhajolyy",
             "newPrivateVirtualInterface": {
                 "virtualInterfaceName": "MyVirtualInterface",
                 "customerAddress": "[PROTECTED]",
                 "authKey": "[PROTECTED]",
                 "asn": -1,
                 "virtualGatewayId": "vgw-bb09d4a5",
                 "amazonAddress": "[PROTECTED]",
                 "vlan": 123
             }
         },
         "responseElements": {
             "virtualInterfaceId": "dxvif-fgq61m6w",
             "authKey": "[PROTECTED]",
             "virtualGatewayId": "vgw-bb09d4a5",
             "customerRouterConfig": "[PROTECTED]",
             "virtualInterfaceType": "private",
             "asn": -1,
             "routeFilterPrefixes": [],
             "virtualInterfaceName": "MyVirtualInterface",
             "virtualInterfaceState": "pending",
             "customerAddress": "[PROTECTED]",
             "vlan": 123,
             "ownerAccount": "123456789012",
             "amazonAddress": "[PROTECTED]",
             "connectionId": "dxcon-fhajolyy",
             "location": "EqSE2"
         }
    },
    ...additional entries
  ]
}
```
The following log file record shows that a user called the **DescribeConnections** action.

```
{
     "Records": [
     {
         "eventVersion": "1.0",
         "userIdentity": {
             "type": "IAMUser",
             "principalId": "EX_PRINCIPAL_ID",
             "arn": "arn:aws:iam::123456789012:user/Alice",
             "accountId": "123456789012",
             "accessKeyId": "EXAMPLE_KEY_ID",
             "userName": "Alice",
             "sessionContext": {
                 "attributes": {
                     "mfaAuthenticated": "false",
                     "creationDate": "2014-04-04T12:23:05Z"
 }
 }
         },
         "eventTime": "2014-04-04T17:27:28Z",
         "eventSource": "directconnect.amazonaws.com",
         "eventName": "DescribeConnections",
         "awsRegion": "us-west-2",
         "sourceIPAddress": "127.0.0.1",
         "userAgent": "Coral/Jakarta",
         "requestParameters": null,
         "responseElements": null
    },
     ...additional entries
   ]
}
```
The following log file record shows that a user called the **DescribeVirtualInterfaces** action.

```
{
     "Records": [
     {
         "eventVersion": "1.0",
         "userIdentity": {
             "type": "IAMUser",
             "principalId": "EX_PRINCIPAL_ID",
             "arn": "arn:aws:iam::123456789012:user/Alice",
             "accountId": "123456789012",
             "accessKeyId": "EXAMPLE_KEY_ID",
             "userName": "Alice",
             "sessionContext": {
                 "attributes": {
                     "mfaAuthenticated": "false",
                     "creationDate": "2014-04-04T12:23:05Z"
 }
             }
         },
         "eventTime": "2014-04-04T17:37:53Z",
         "eventSource": "directconnect.amazonaws.com",
         "eventName": "DescribeVirtualInterfaces",
         "awsRegion": "us-west-2",
```

```
 "sourceIPAddress": "127.0.0.1",
        "userAgent": "Coral/Jakarta",
 "requestParameters": {
 "connectionId": "dxcon-fhajolyy"
        },
        "responseElements": null
    },
    ...additional entries
  ]
```
}

# <span id="page-59-0"></span>**Troubleshooting AWS Direct Connect**

The following table lists troubleshooting resources that you'll find useful as you work with AWS Direct Connect.

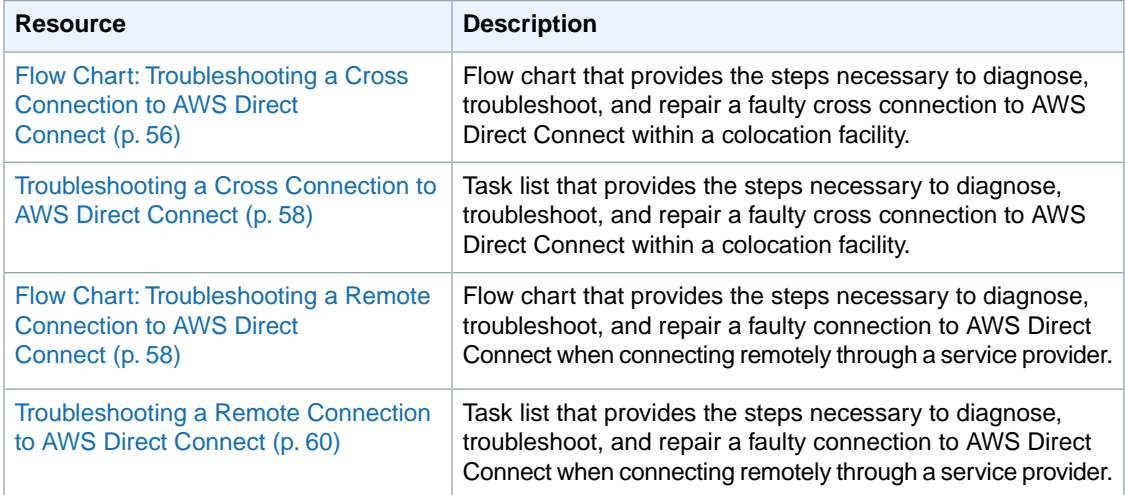

# <span id="page-59-1"></span>**Flow Chart: Troubleshooting a Cross Connection to AWS Direct Connect**

You can use the following flow chart to diagnose, troubleshoot, and repair a faulty cross connection to AWS Direct Connect within a colocation facility. For a text-based version of this flow chart, see [Troubleshooting a Cross Connection to AWS Direct Connect](#page-61-0) (p. [58\).](#page-61-0)

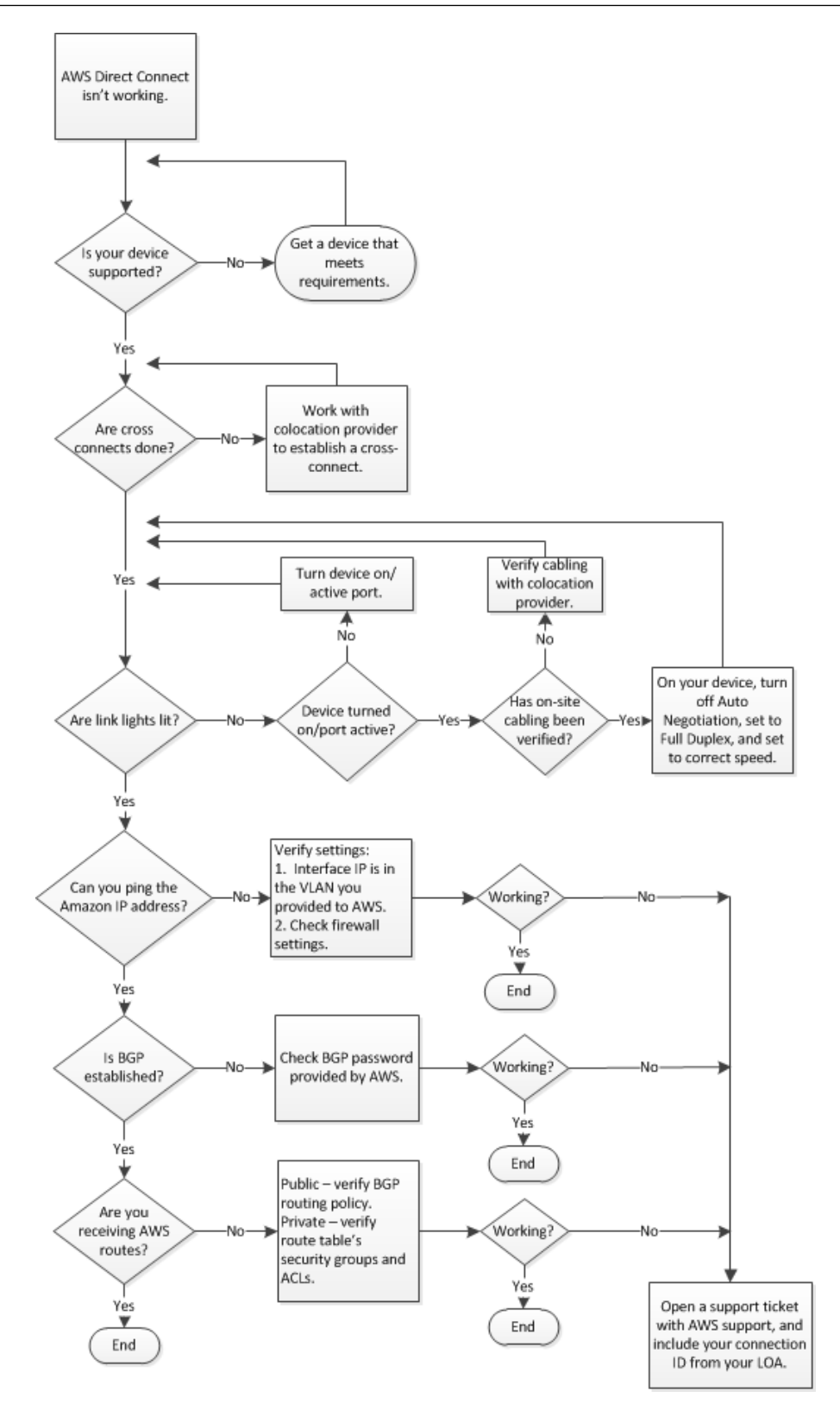

# <span id="page-61-0"></span>**Troubleshooting a Cross Connection to AWS Direct Connect**

You can use the following tasks to diagnose, troubleshoot, and repair a faulty cross connection to AWS Direct Connect within a colocation facility. To see these tasks in a flow chart, see [Flow Chart:](#page-59-1) [Troubleshooting a Cross Connection to AWS Direct Connect](#page-59-1) (p. [56\).](#page-59-1)

- 1. Verify that your device is supported by AWS Direct Connect. If not, get a device that meets the AWS Direct Connect requirements. For more information, see [What is AWS Direct Connect? \(p.](#page-4-0) 1).
- 2. Verify that your AWS Direct Connect cross connects are established. If they are not, work with your colocation provider to establish them.
- 3. Verify that your router's link lights are working. If they are not, turn on your device and activate the ports.
- 4. Verify with your colocation provider that there are no cabling problems. If necessary, on your device, turn off Auto Negotiation, set the device to Full Duplex, and set the device to the correct speed.
- 5. If you cannot ping the Amazon IP address, verify that the interface IP address is in the VLAN you provided to Amazon Web Services and then verify your firewall settings. If you still cannot connect to AWS Direct Connect, open a support ticket with AWS support for assistance and include the original ticket number from your letter of authorization (LOA).
- 6. If you cannot establish Border Gateway Protocol (BGP) after verifying the password provided by Amazon, open a support ticket with AWS support for assistance and include the original ticket number from your LOA.
- <span id="page-61-1"></span>7. If you are not receiving Amazon routes and you cannot verify public BGP routing policy, private route table security groups, or access control lists (ACLs), open a support ticket with AWS support and include your connection ID from your LOA.

## **Flow Chart: Troubleshooting a Remote Connection to AWS Direct Connect**

You can use the following flow chart to diagnose, troubleshoot, and repair a faulty connection to AWS Direct Connect when connecting remotely through a service provider. For a text-based version of this flow chart, see [Troubleshooting a Remote Connection to AWS Direct Connect](#page-63-0) (p. [60\)](#page-63-0).

### **AWS Direct Connect User Guide Flow Chart:Troubleshooting a Remote Connection to AWS Direct Connect**

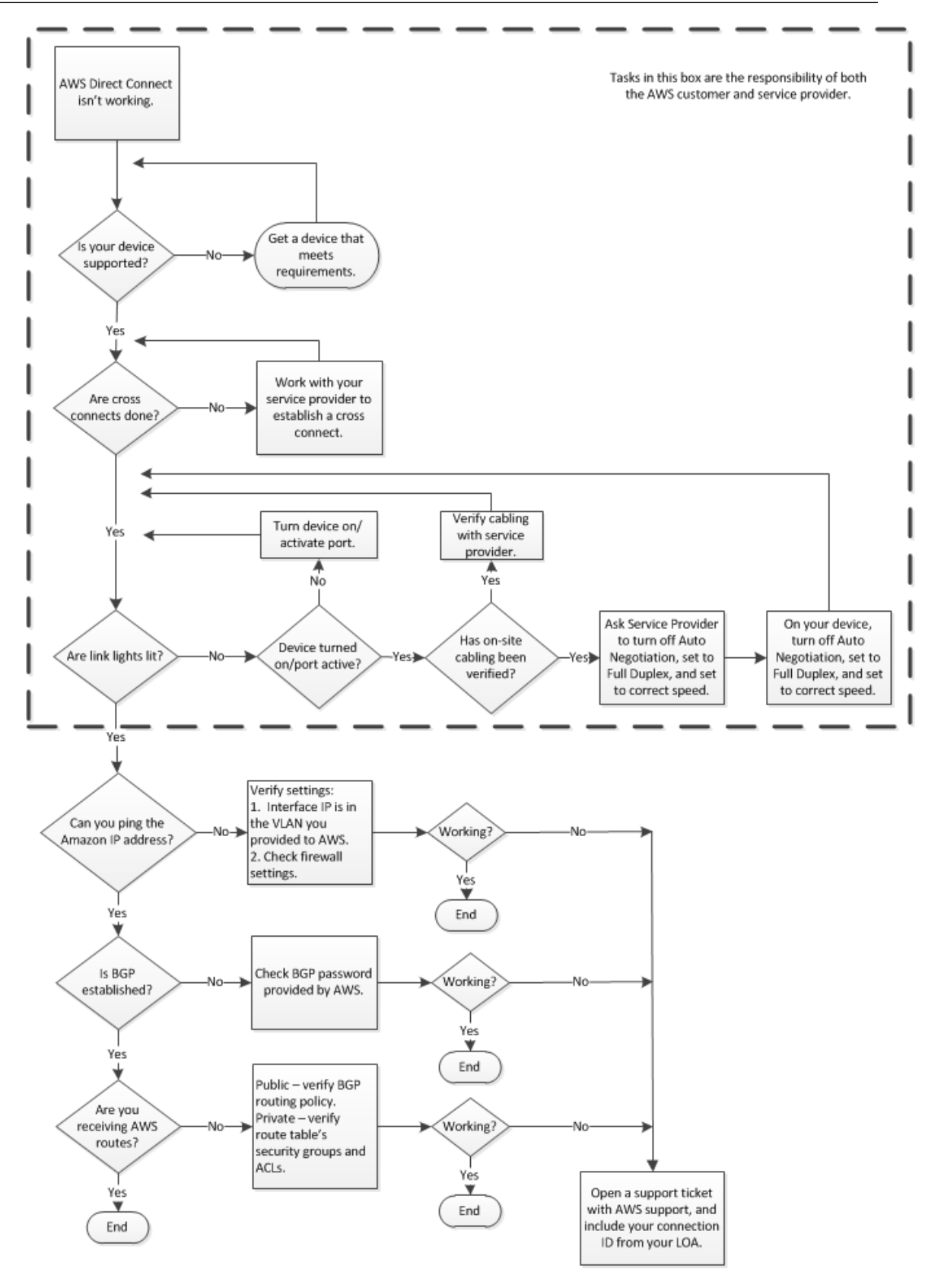

## <span id="page-63-0"></span>**Troubleshooting a Remote Connection to AWS Direct Connect**

You can use the following tasks to diagnose, troubleshoot, and repair a faulty connection to AWS Direct Connect when connecting remotely through a service provider. To see these tasks in a flow chart, see Flow Chart: [Troubleshooting a Remote Connection to AWS Direct Connect](#page-61-1) (p. [58\)](#page-61-1).

- 1. Verify that your device is supported by AWS Direct Connect. If not, get a device that meets the AWS Direct Connect requirements. For more information, see [What is AWS Direct Connect? \(p.](#page-4-0) 1).
- 2. Verify that your AWS Direct Connect cross connects are established. If they are not, work with your service provider to establish them.
- 3. Verify that your router's link lights are working. If they are not, turn on your device and activate the ports.
- 4. Verify with your service provider that there are no cabling problems.
- 5. Ask your service provider to turn off Auto Negotiation on their device, to set their device to Full Duplex, and to set their device to the correct speed.
- 6. On your device, turn off Auto Negotiation, set the device to Full Duplex, and set the device to the correct speed.
- 7. If you cannot ping the Amazon IP address, verify that the interface IP address is in the VLAN that you provided to Amazon Web Services, and then verify your firewall settings. If you still cannot connect to AWS Direct Connect, open a support ticket with AWS support for assistance and include the original ticket number from your letter of authorization (LOA).
- 8. If you cannot establish Border Gateway Protocol (BGP) after verifying the password provided by Amazon, open a support ticket with AWS support for assistance and include the original ticket number from your LOA.
- 9. If you are not receiving Amazon routes and you cannot verify public BGP routing policy, private route table security groups, or access control lists (ACLs), open a support ticket with AWS support and include your connection ID from your LOA.

# <span id="page-64-0"></span>**AWS Direct Connect Resources**

The following related resources can help you as you work with this service.

- **[AWS Direct Connect Technical FAQ](http://aws.amazon.com/directconnect/faqs/)** The top questions developers have asked about this product.
- **[AWS Direct Connect Release Notes](http://aws.amazon.com/releasenotes/AWS-Direct-Connect)** A high-level overview of the current release, as well as notes about any new features, corrections, and known issues.
- **[Discussion Forums](https://forums.aws.amazon.com/forum.jspa?forumID=126)** A community-based forum for developers to discuss technical questions related to Amazon Web Services.
- **[AWS Direct Connect Product Information](http://aws.amazon.com/directconnect/)** The primary web page for information about AWS Direct Connect.
- **[AWS Developer Tools](http://aws.amazon.com/developertools/)** Links to developer tools and resources that provide documentation, code samples, release notes, and other information to help you build innovative applications with AWS.
- **[AWS Support Center](https://console.aws.amazon.com/support/home#/)** The hub for creating and managing your AWS Support cases. Also includes links to other helpful resources, such as forums, technical FAQs, service health status, and AWS Trusted Advisor.
- **[AWS Support](https://aws.amazon.com/premiumsupport/)** The primary web page for information about AWS Support, a one-on-one, fast-response support channel to help you build and run applications in the cloud.
- **[Contact Us](http://aws.amazon.com/contact-us/)** A central contact point for inquiries concerning AWS billing, account, events, abuse, and other issues.
- **[AWS Site Terms](http://aws.amazon.com/terms/)** Detailed information about our copyright and trademark; your account, license, and site access; and other topics.

# <span id="page-65-0"></span>**Document History**

- **API version:** 2012-10-25
- **Latest document update:** November 10, 2014

The following table describes the important changes since the last release of the *AWS Direct Connect User Guide*.

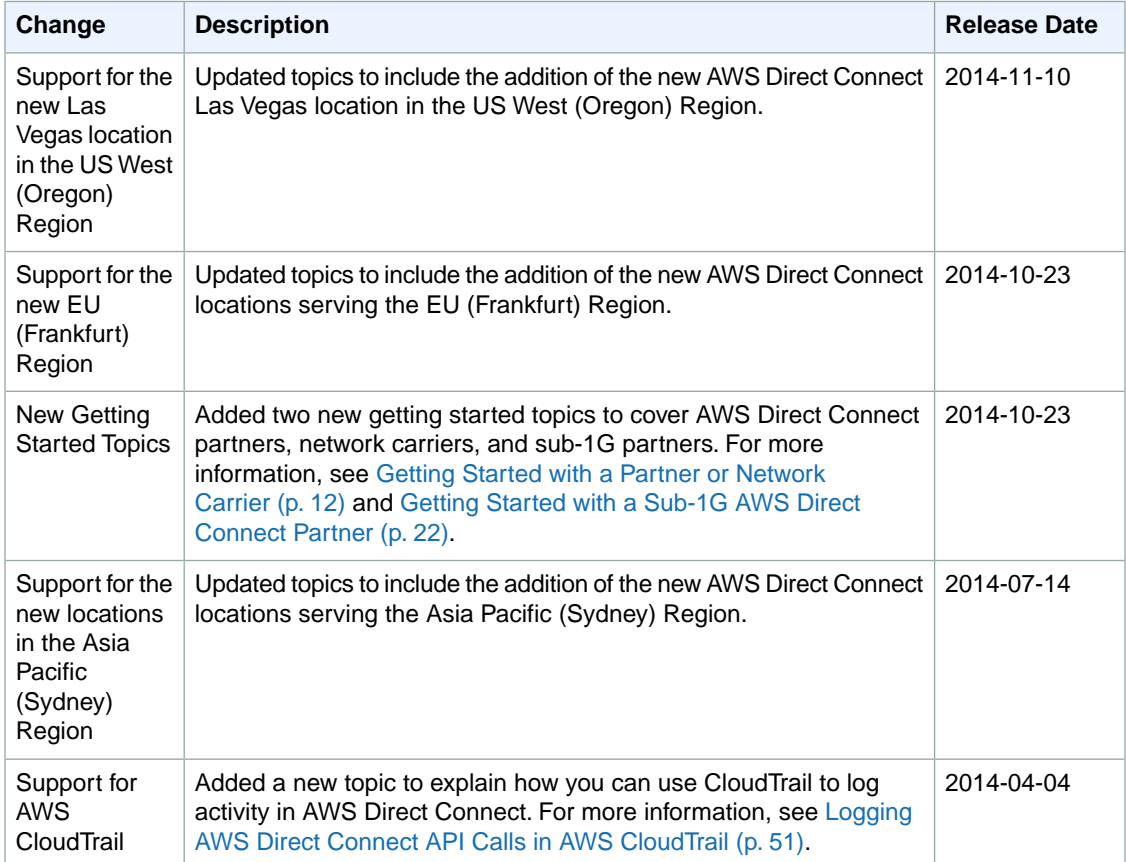

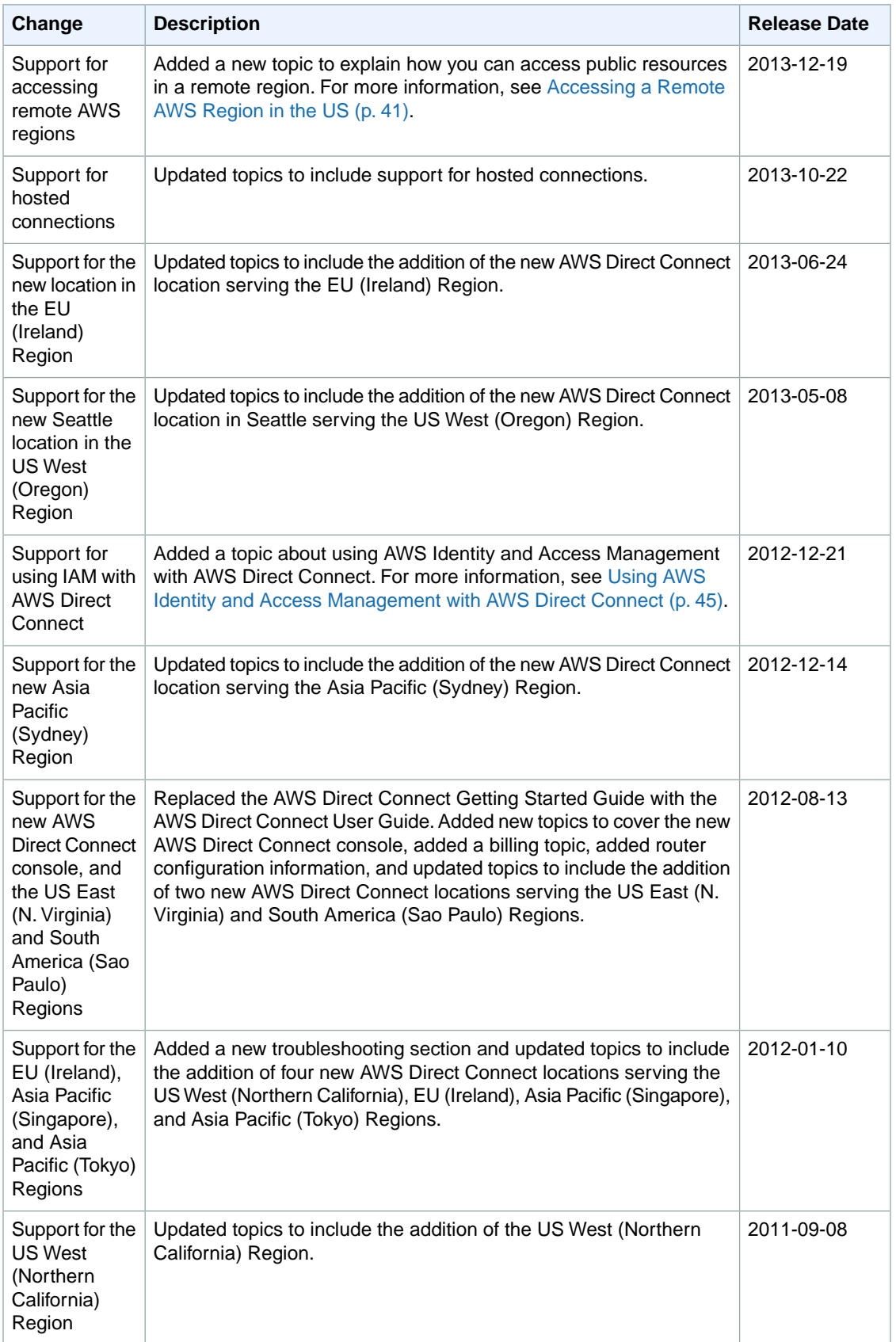

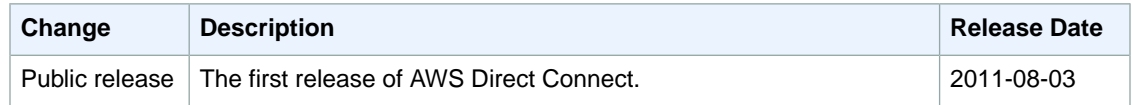

# <span id="page-68-0"></span>**AWS Glossary**

For the latest AWS terminology, see the [AWS Glossary](http://docs.aws.amazon.com/general/latest/gr/gloss.html) in the *AWS General Reference*.